# $\frac{d\ln\ln}{d}$

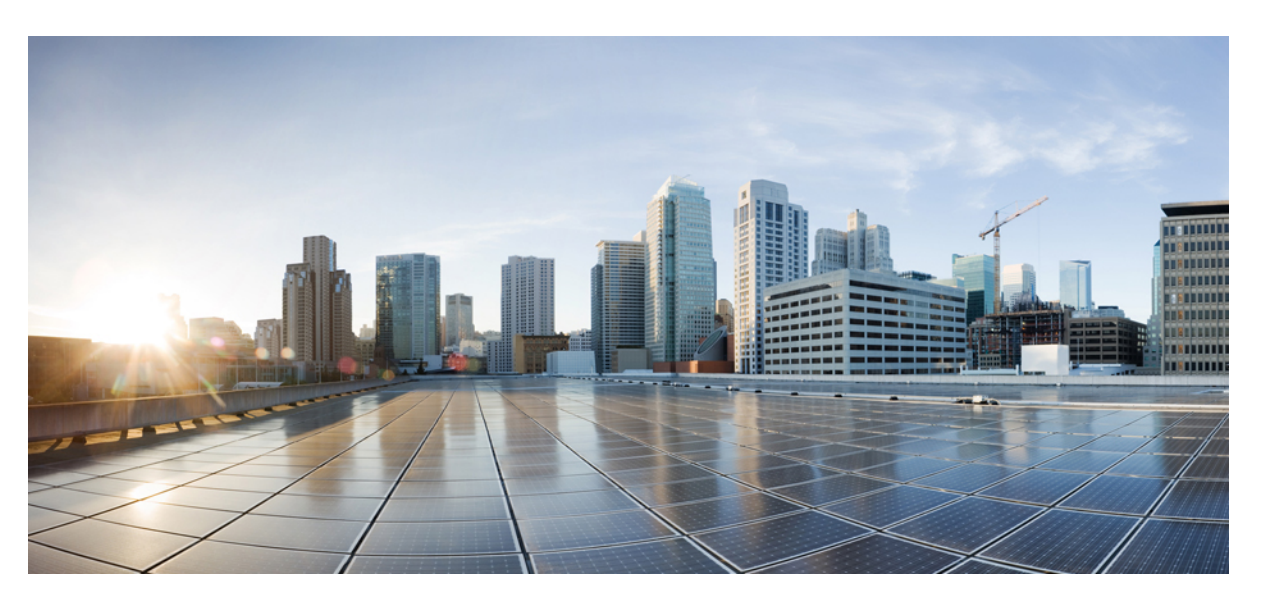

### **HyperFlex Upgrade Testing**

**First Published:** 2020-01-30 **Last Modified:** 2020-01-31

### **Americas Headquarters**

Cisco Systems, Inc. 170 West Tasman Drive San Jose, CA 95134-1706 USA http://www.cisco.com Tel: 408 526-4000 800 553-NETS (6387) Fax: 408 527-0883

© 2020 Cisco Systems, Inc. All rights reserved.

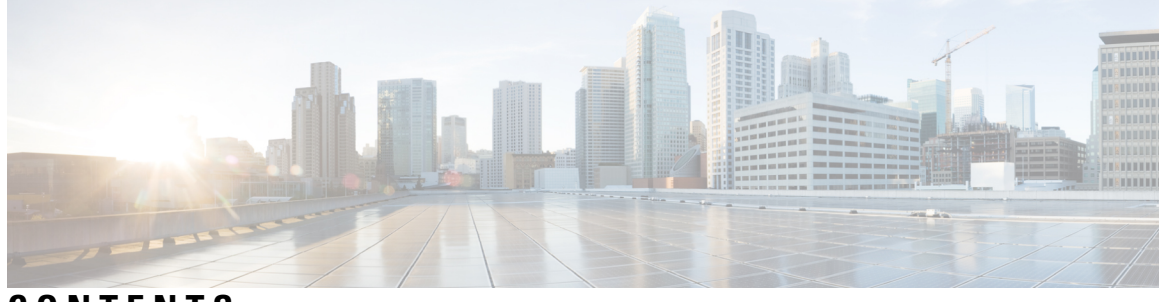

**CONTENTS**

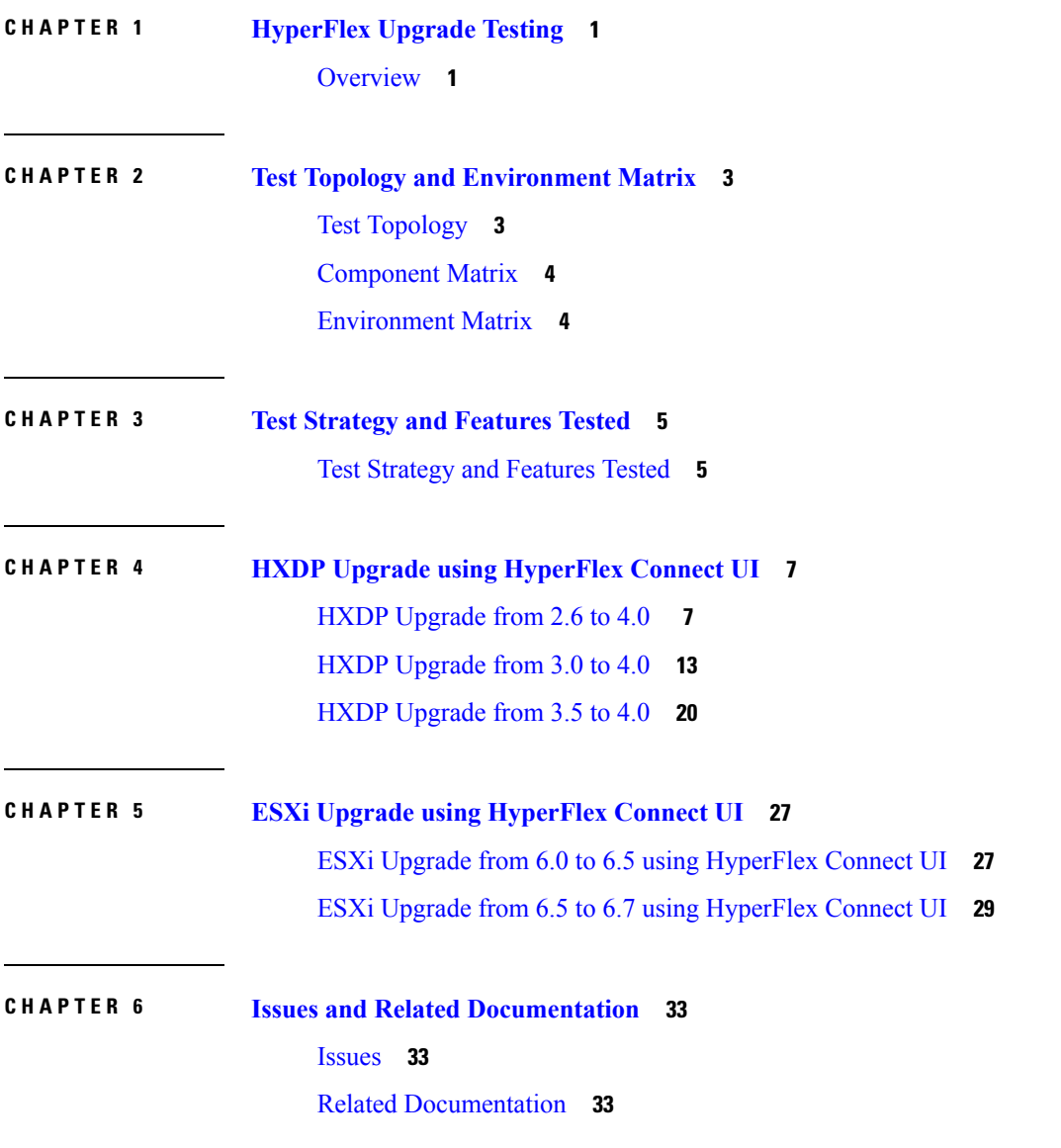

#### **Contents**

 $\mathbf{l}$ 

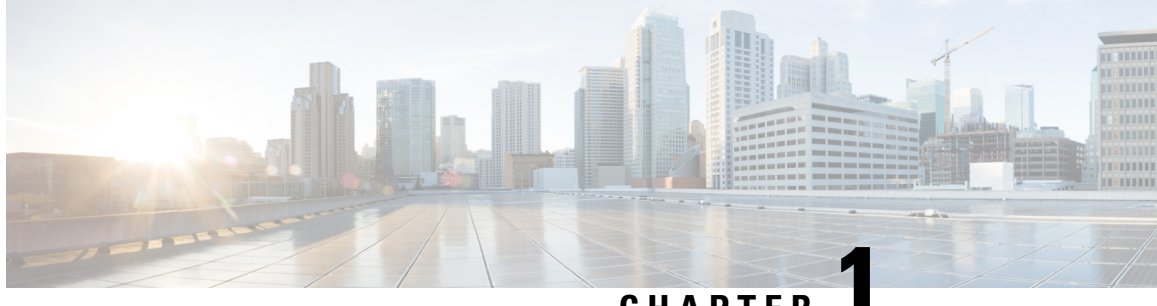

### **CHAPTER 1**

### <span id="page-4-0"></span>**HyperFlex Upgrade Testing**

• [Overview,](#page-4-1) on page 1

### <span id="page-4-1"></span>**Overview**

Cisco HyperFlex Upgrade testing validatesthe upgrade of HyperFlex system from HXDP2.6(1e)/3.0(1i)/3.5(2g) to HXDP 4.0(2a). This program also validates the upgrade of ESXi ( 6.0 U3 to 6.5 U3 and 6.5 U3 to 6.7 U3) installed on the HyperFlex nodes.

#### **Acronyms**

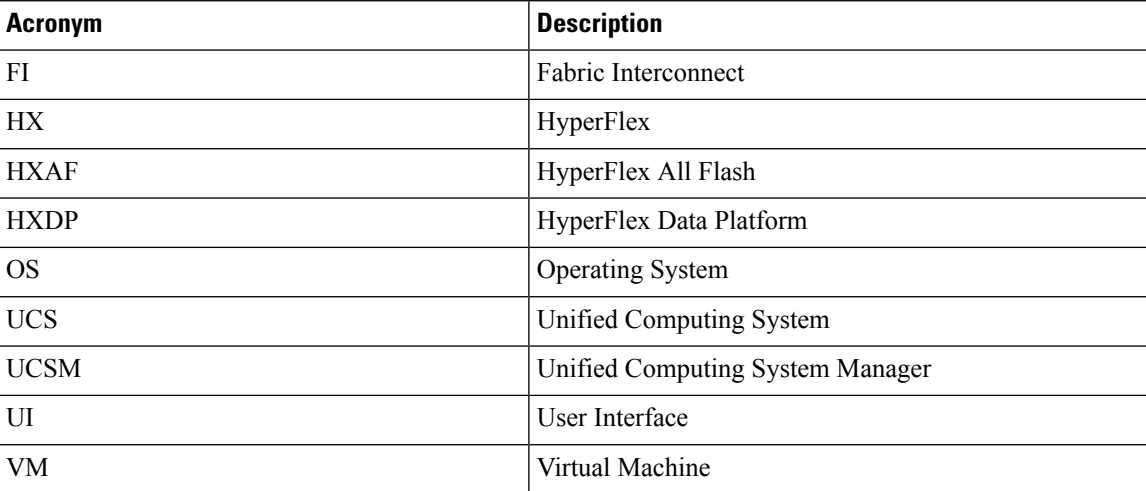

 $\mathbf I$ 

٦

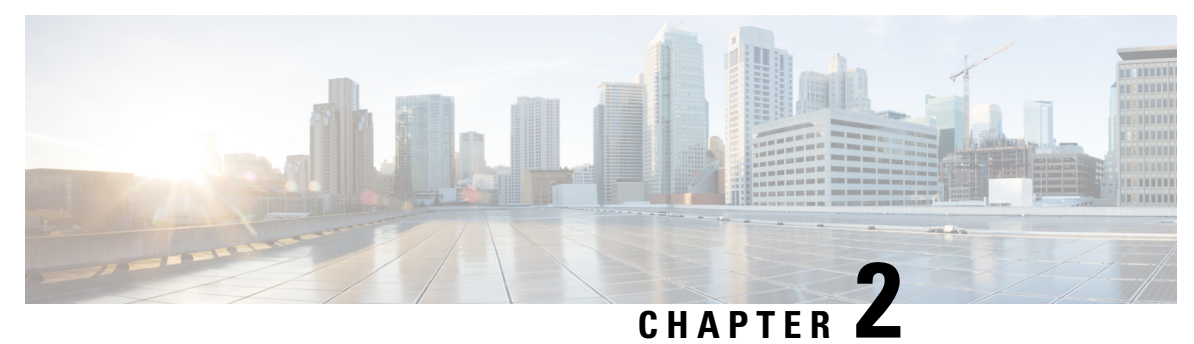

## <span id="page-6-0"></span>**Test Topology and Environment Matrix**

- Test [Topology,](#page-6-1) on page 3
- [Component](#page-7-0) Matrix, on page 4
- [Environment](#page-7-1) Matrix, on page 4

### <span id="page-6-1"></span>**Test Topology**

*Fig 1: Topology in Use*

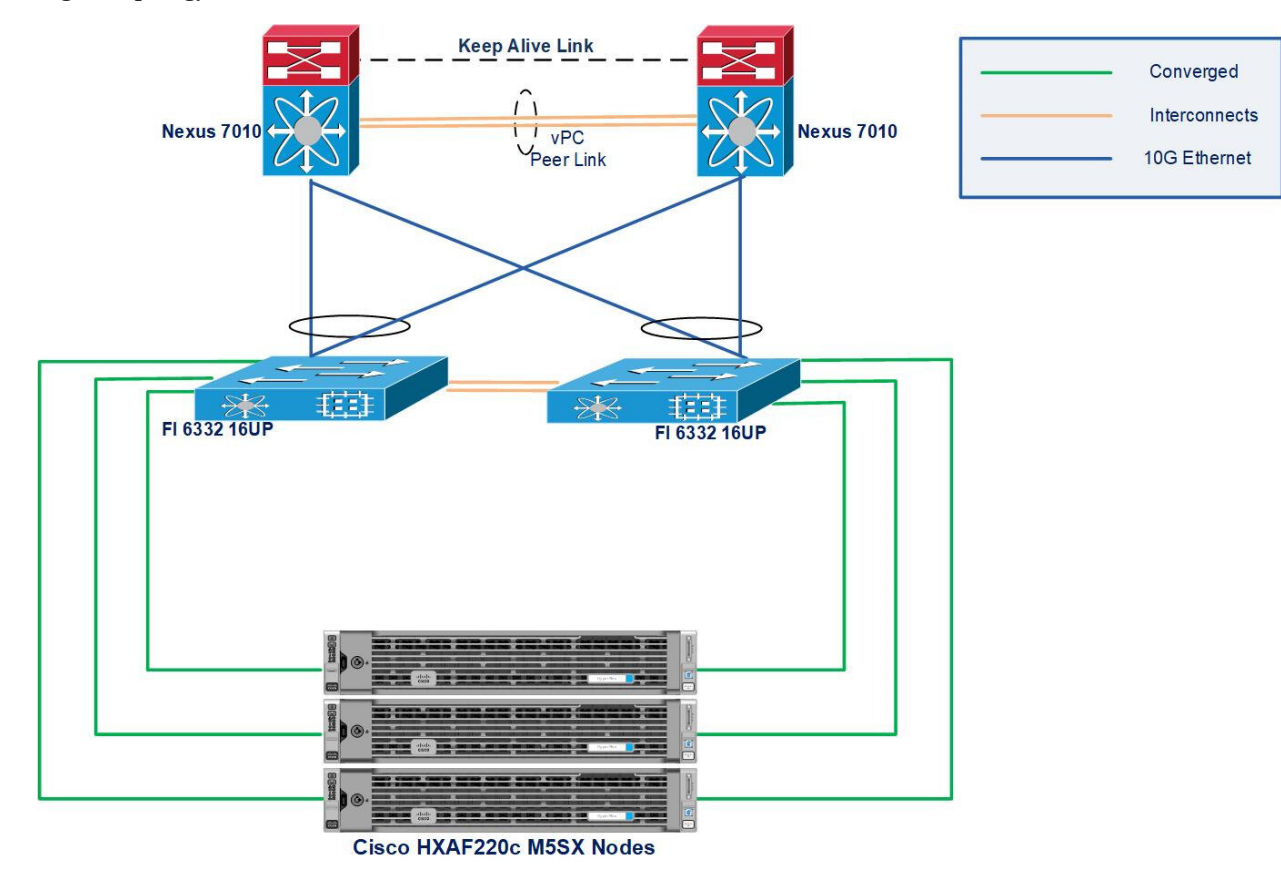

### <span id="page-7-0"></span>**Component Matrix**

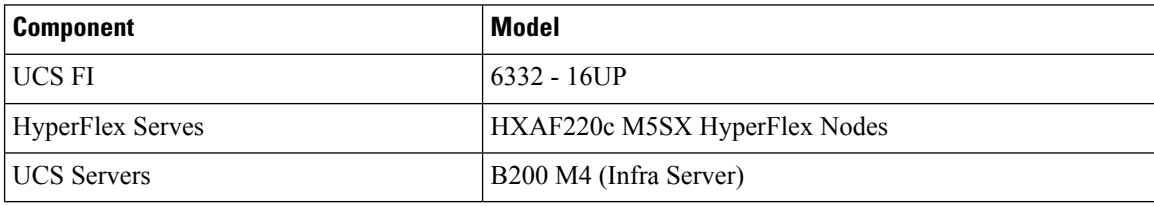

### <span id="page-7-1"></span>**Environment Matrix**

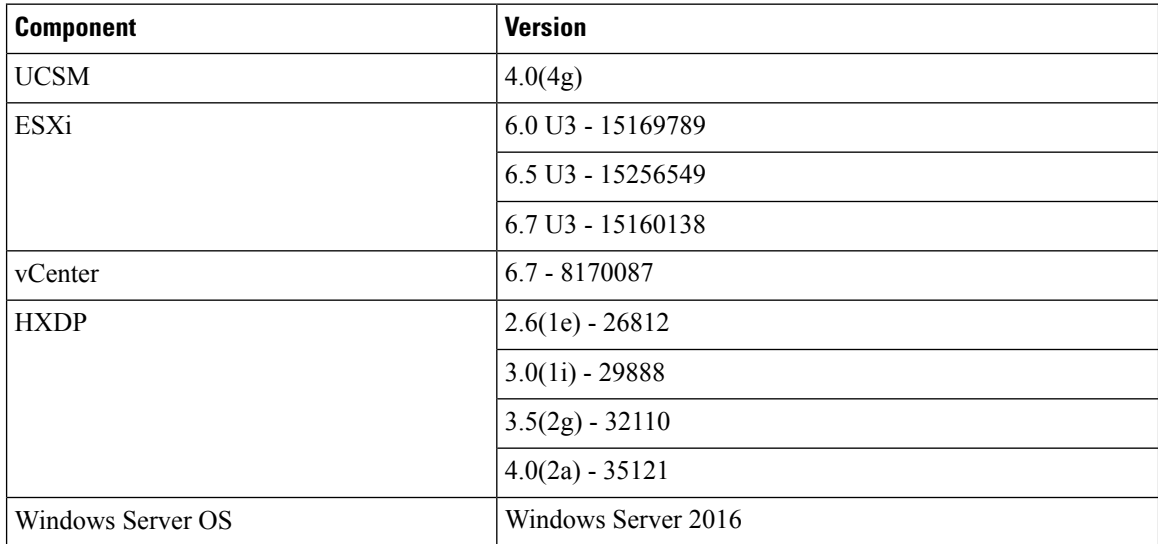

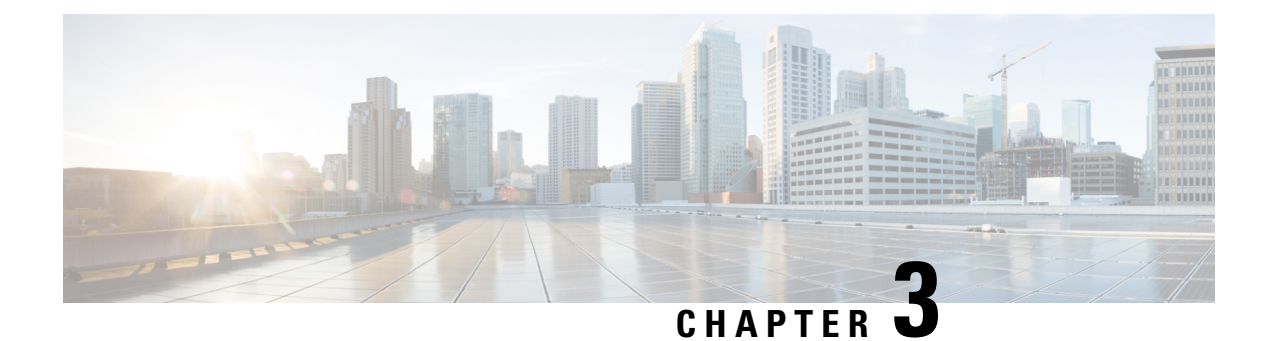

### <span id="page-8-0"></span>**Test Strategy and Features Tested**

• Test Strategy and [Features](#page-8-1) Tested, on page 5

### <span id="page-8-1"></span>**Test Strategy and Features Tested**

Cisco recommends upgrading the HyperFlex Components in the following order for optimizing the upgrade time:

- Upgrade Cisco UCS Infrastructure
- Upgrade Cisco HX Data Platform
- Upgrade Cisco Customized VMware ESXi
- Upgrade Cisco UCS Firmware

#### **Upgrade Cisco UCS Infrastructure**

The UCS Infrastructure has to be upgraded to the latest supported version manually before initiating the upgrade of the HyperFlex components. The Upgrade feature of the HyperFlex software will not upgrade the UCS Infrastructure.

#### **Upgrade Cisco HX Data Platform**

The Upgrade feature of HyperFlex software allows you to upgrade HXDP from versions  $2.6/3.0/3.5$  to version 4.0 . This includes a series of steps - Validation, Bootstrap, Pre-upgrade, Upgrade and Post Upgrade tasks. The detailed steps for the upgrade are listed in the next chapters.

#### **Upgarde Cisco Customized VMware ESXi**

The Upgrade feature of HyperFlex software allows you to upgrade VMware ESXi from 6.0 to 6.5/6.7. This includes a series of steps - Validation and Upgrade on individual nodes in a sequence. The detailed steps for the upgrade are listed in the next chapters.

#### **Upgrade Cisco UCS Firmware**

The Upgrade feature of HyperFlex software allows you to upgrade the UCS Firmware. UCSM details need to be provided in order to perform the Firnware upgrade.

 $\mathbf I$ 

٦

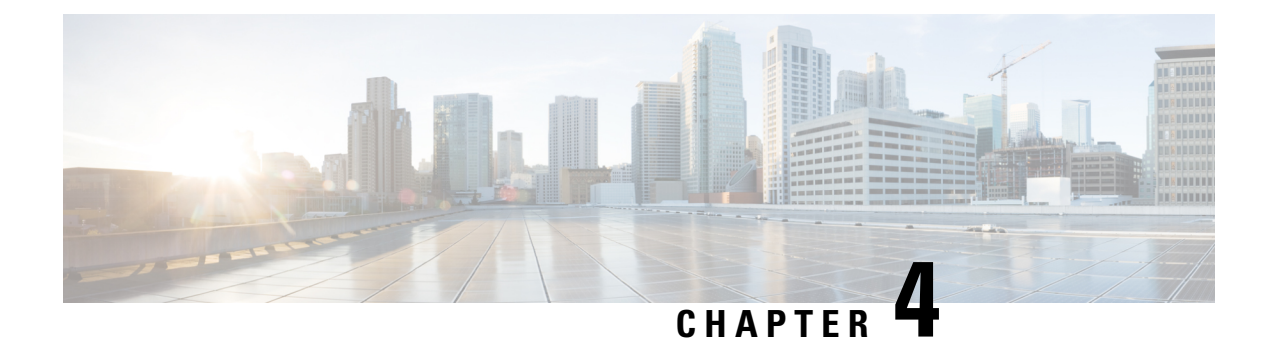

### <span id="page-10-0"></span>**HXDP Upgrade using HyperFlex Connect UI**

- HXDP [Upgrade](#page-10-1) from 2.6 to 4.0 , on page 7
- HXDP [Upgrade](#page-16-0) from 3.0 to 4.0, on page 13
- HXDP [Upgrade](#page-23-0) from 3.5 to 4.0, on page 20

### <span id="page-10-1"></span>**HXDP Upgrade from 2.6 to 4.0**

Upgrade of HXDP 2.6(1e) to HXDP 4.0(2a) needs manual bootstrap on the Controller VMs. Check for the pre-requisites are met. Please follow the below procedure for the manual Bootstrap process and the upgrade.

**1.** From the vCenter Server, identify the Controller VM that holds the IP address of the Cluster Management.

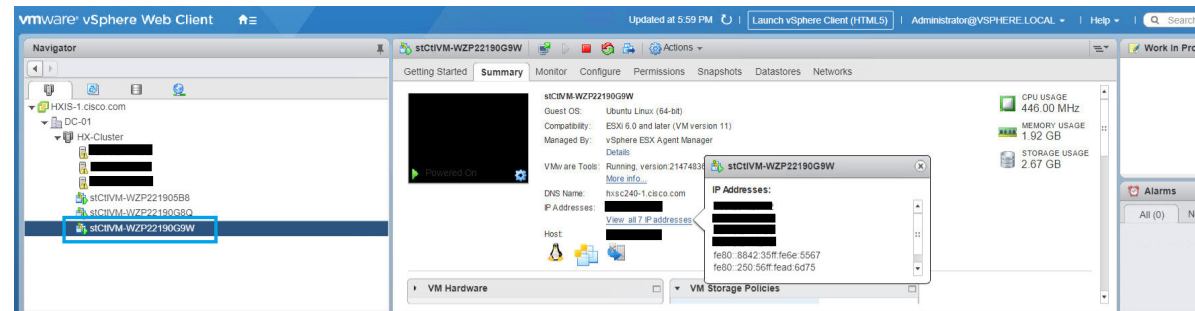

- **2.** Using WinSCP, connect to the Cluster Management IP using the "root" credentials and transfer the HXDP Upgrade package to the "/tmp" directory. Do not create any new folders. (You can follow any other procedure to transfer the upgrade files to the "/tmp" directory.)
- **3.** From vCenter clinet, open the console of the Controller VM that holds the Cluster Management IP and change to the "/tmp" directory. You can find the upgrade package transferred in the previous step.

en Send Ctr

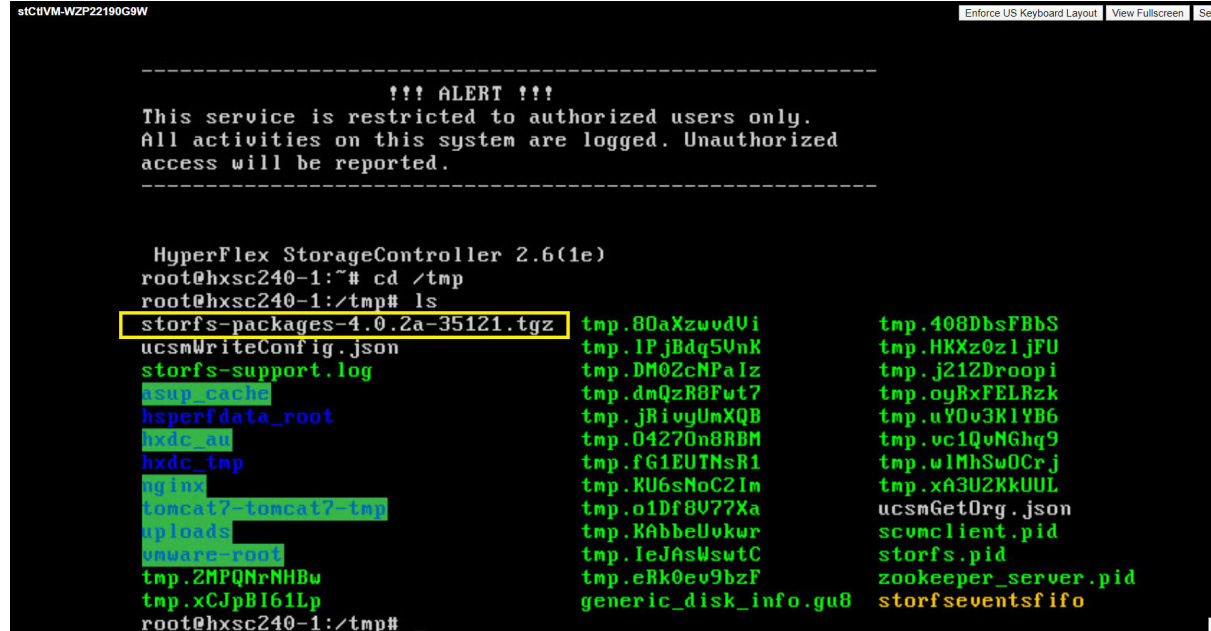

**4.** Un-compress the package using "tar -zxvf <upgrade-package-name>.tgz. This Un-compresses and extracts all files to the root of the "/tmp" folder.

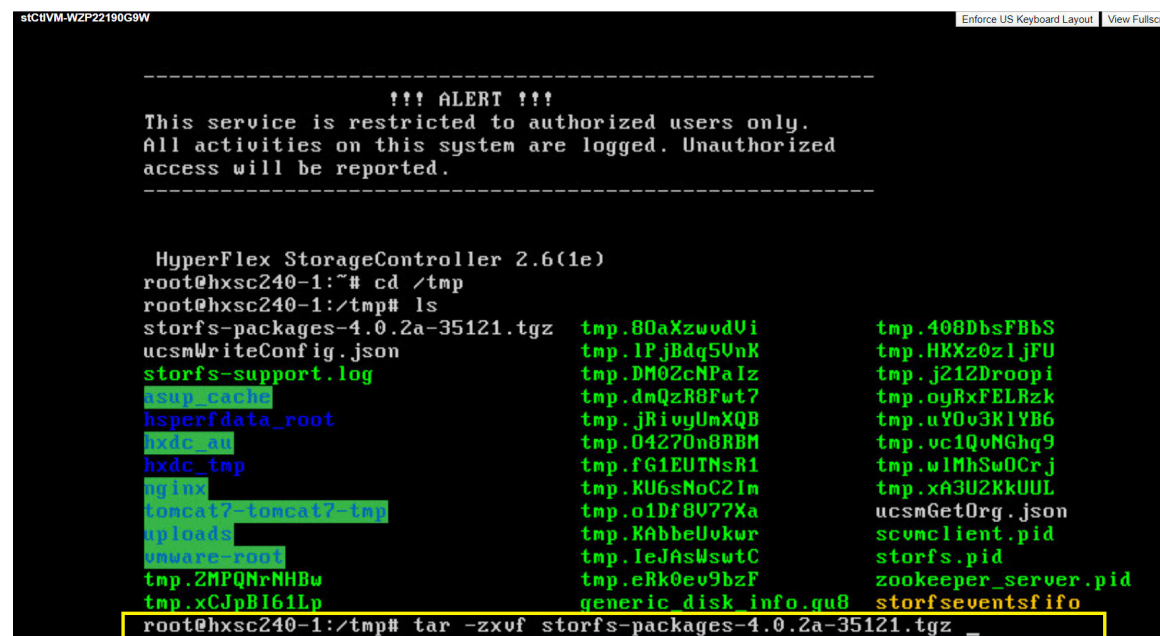

**5.** Execute the "./cluster-bootstrap.sh" command to invoke the bootstrap packages for upgrade. Provide the vCenter Server IP, Username and Password as requested.

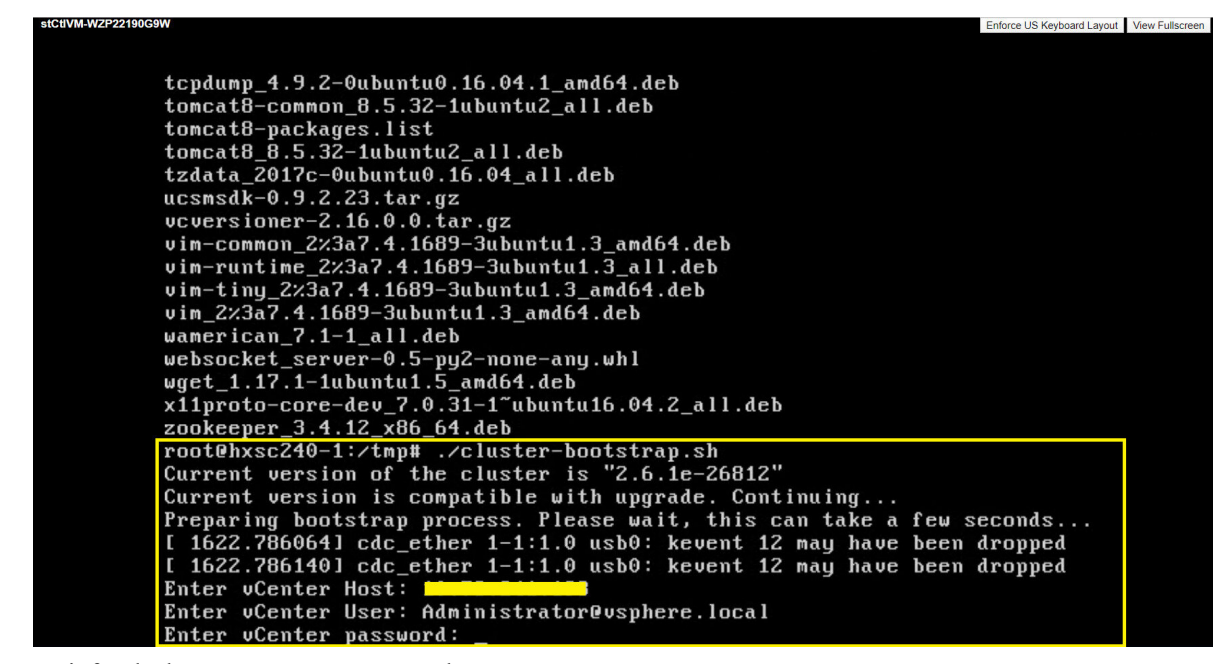

**6.** Wait for the bootstrap process to complete.

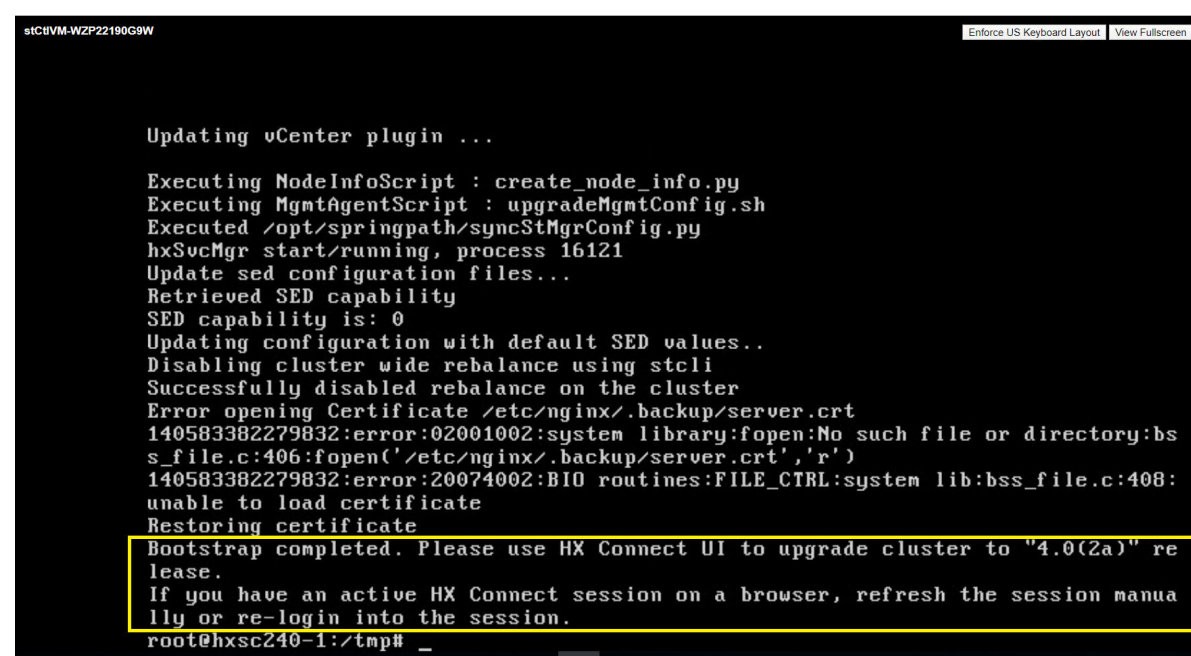

**7.** Once the bootstrap process is completed, refresh the vCenter and HX Connect UI.

Login again to the HX Connect UI using the credentials.

I

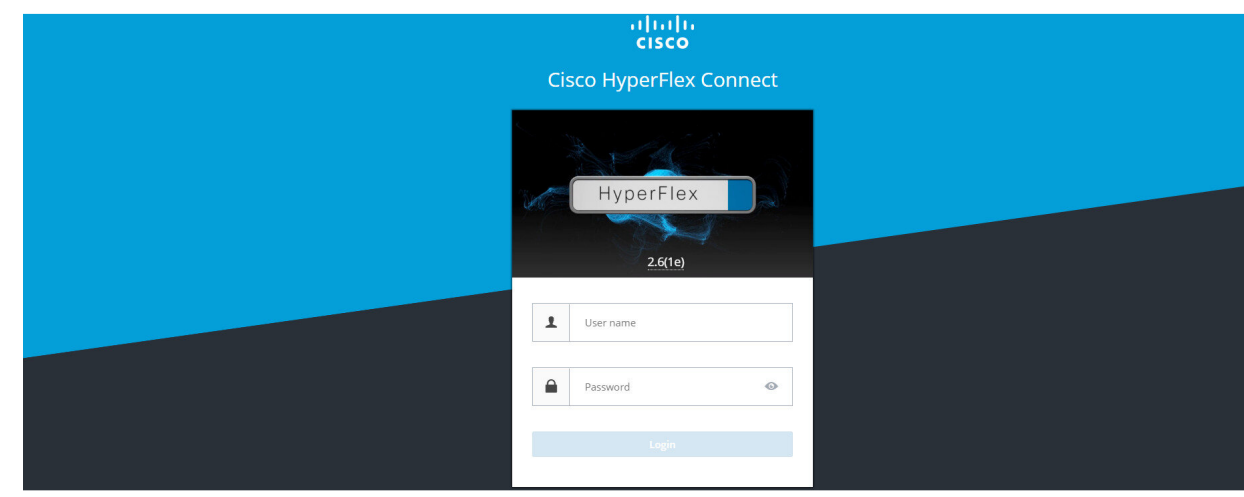

**8.** Click on "Upgrade" and check for the Current Cluster Version details.

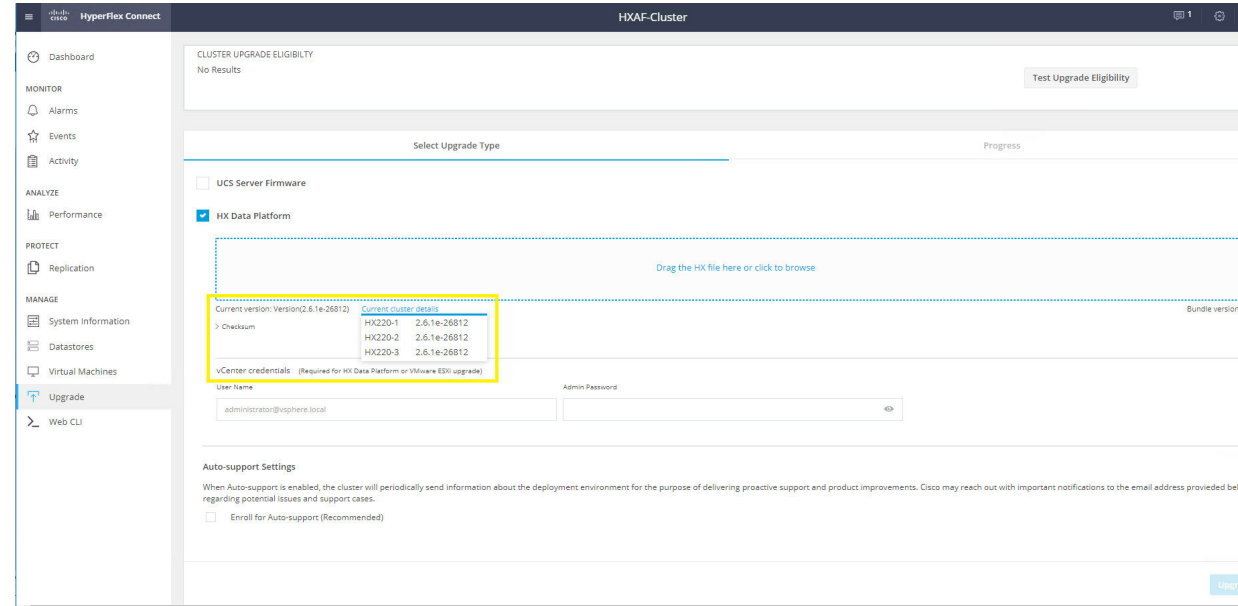

**9.** Select the HX Data Platform checkbox, browse and upload the Upgrade package. Provide the vCenter credentials and click on "Upgrade".

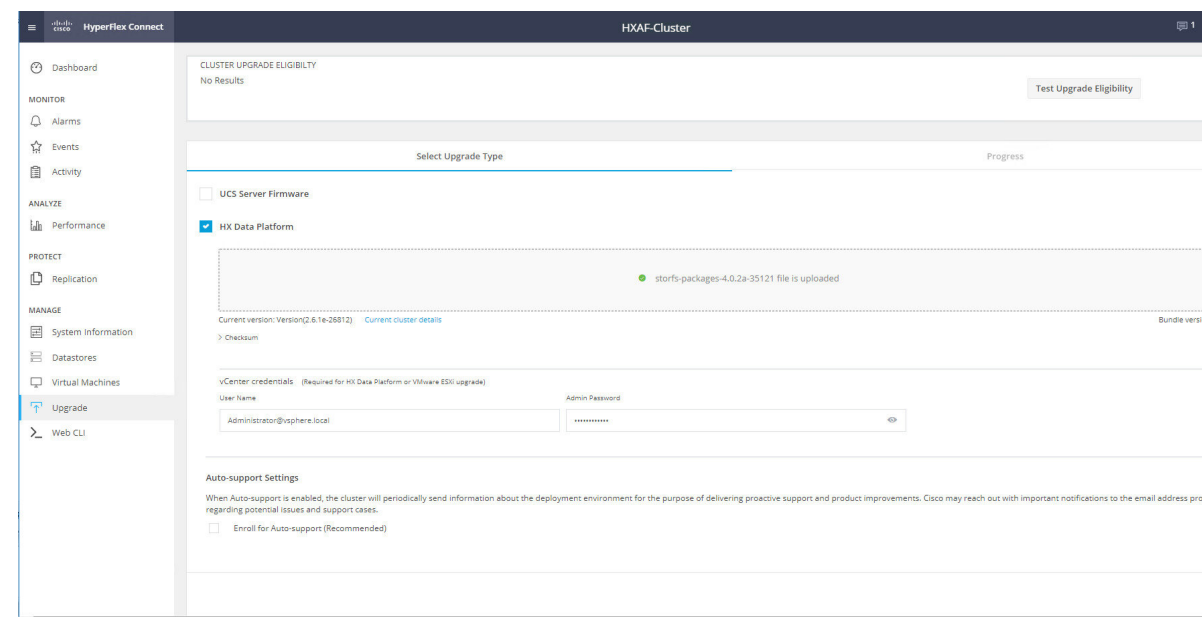

**10.** Click on "Confirm" to proceed with the validation and upgrade process to begin.

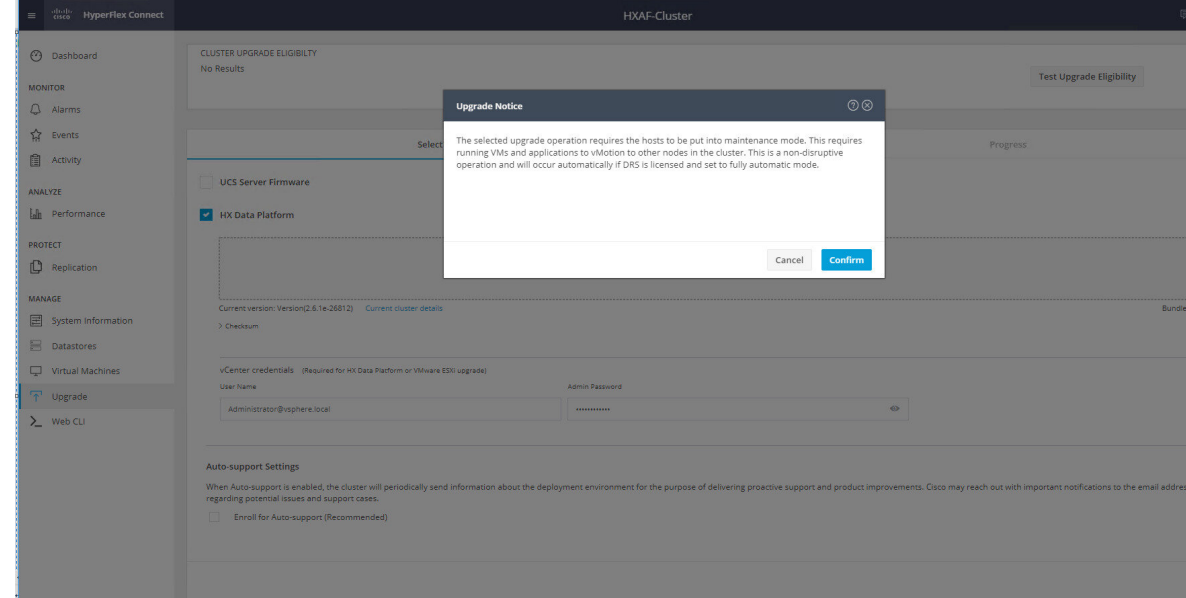

**11.** Wait for the Validation to be completed.

I

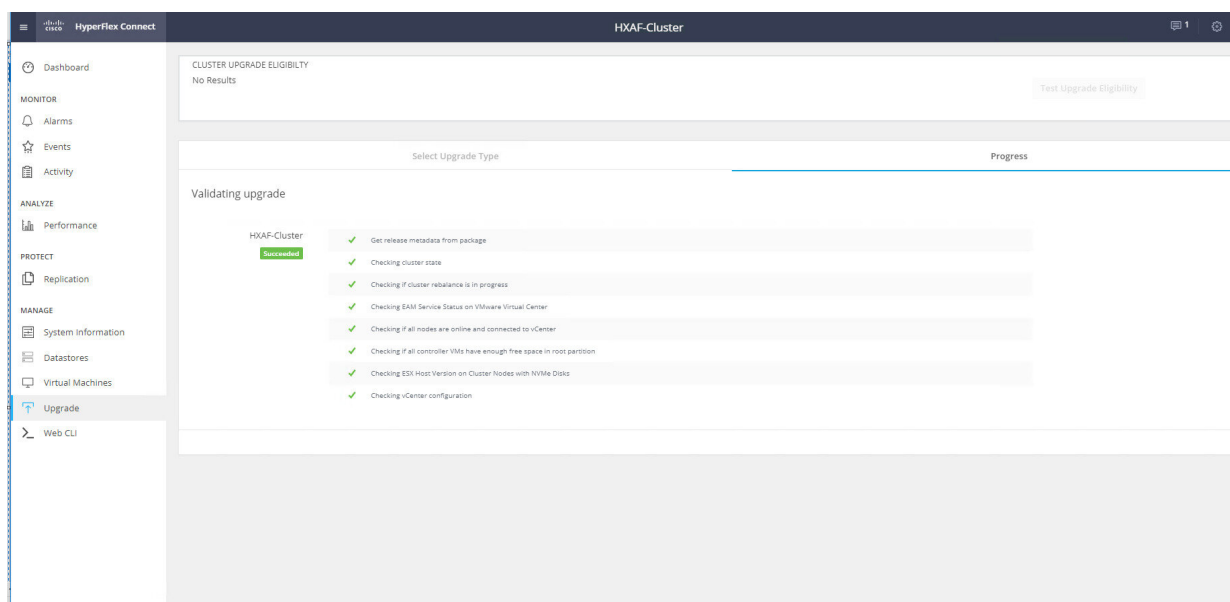

**12.** Once the validation completes, Upgrade process starts.

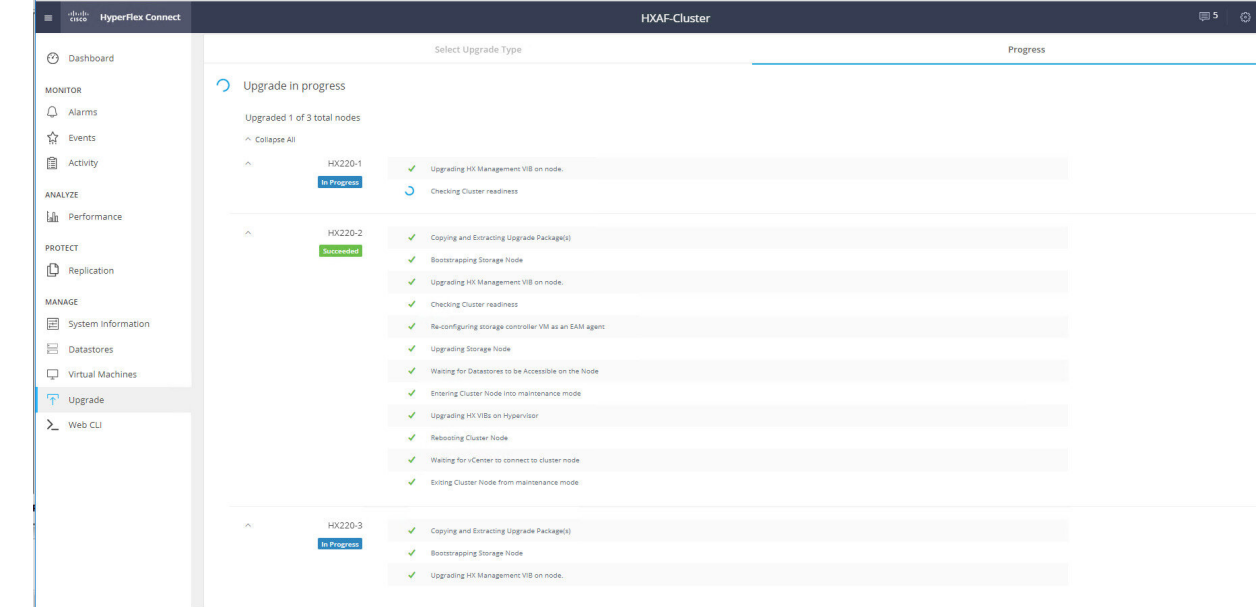

13. Once the upgrade is successful on the HyperFlex nodes, wait for the Post upgrade tasks to be completed.

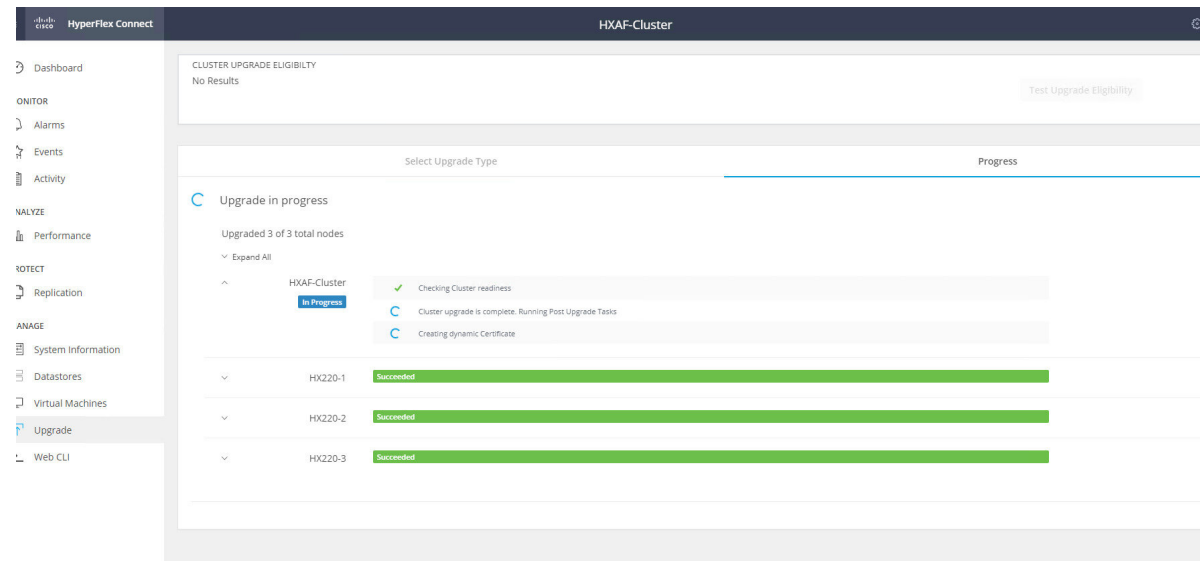

**14.** The Upgrade is completed, refresh the browser and access the HX Connect UI from the browser. You can see the HXDP upgraded to HXDP 4.0(2a).

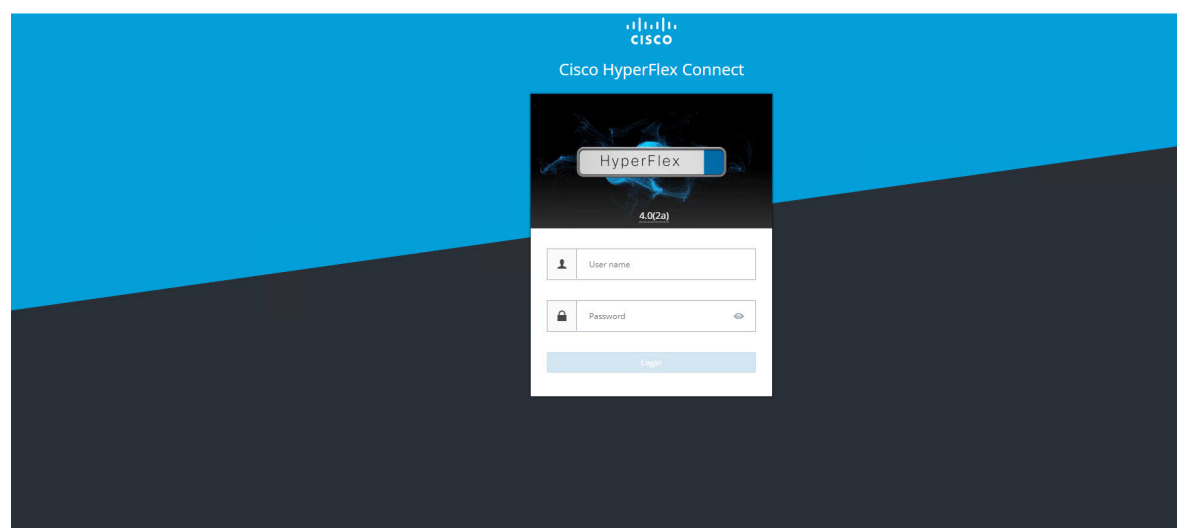

### <span id="page-16-0"></span>**HXDP Upgrade from 3.0 to 4.0**

Upgrade of HXDP 3.0(1e) to HXDP 4.0(2a) needs manual bootstrap on the Controller VMs. Check for the pre-requisites are met. Please follow the below procedure for the manual Bootstrap and Upgrade process.

**1.** Identify the Controller VM that holds the IP address of the Cluster Management.

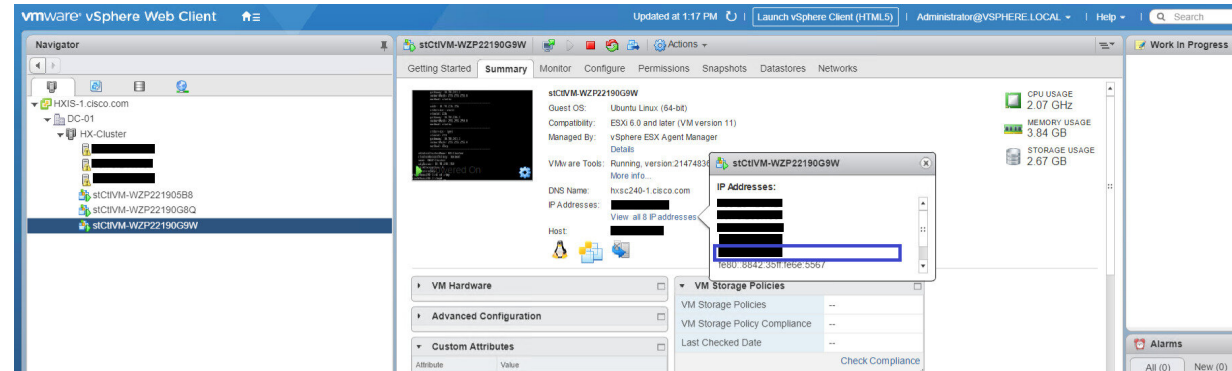

- **2.** Using WinSCP, connect to the Cluster Management IP using the "root" credentials and transfer the HXDP Upgrade package to the "/tmp" directory. Do not create any new folders. (You can follow any other procedure to transfer the upgrade files to the "/tmp" directory.)
- **3.** From vCenter clinet, open the console of the Controller VM that holds the Cluster Management IP and change to the "/tmp" directory. You can find the upgrade package transferred in the previous step.

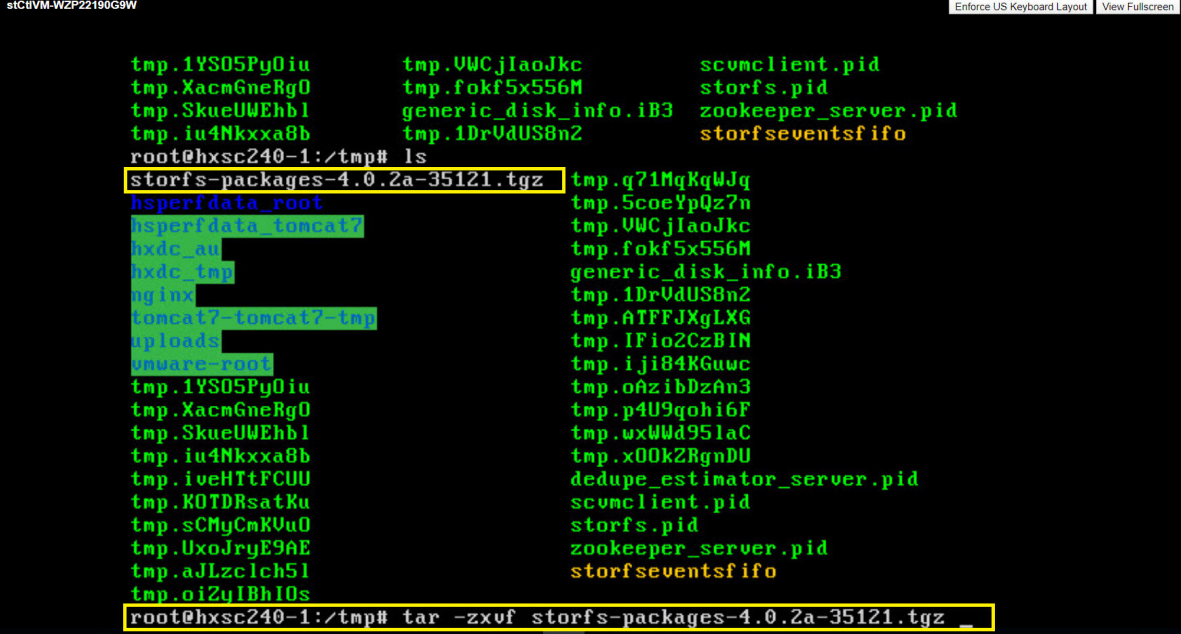

4. Un-compress the package using "tar -zxvf <upgrade-package-name>.tgz. This Un-compresses and extracts all files to the root of the "/tmp" folder.

П

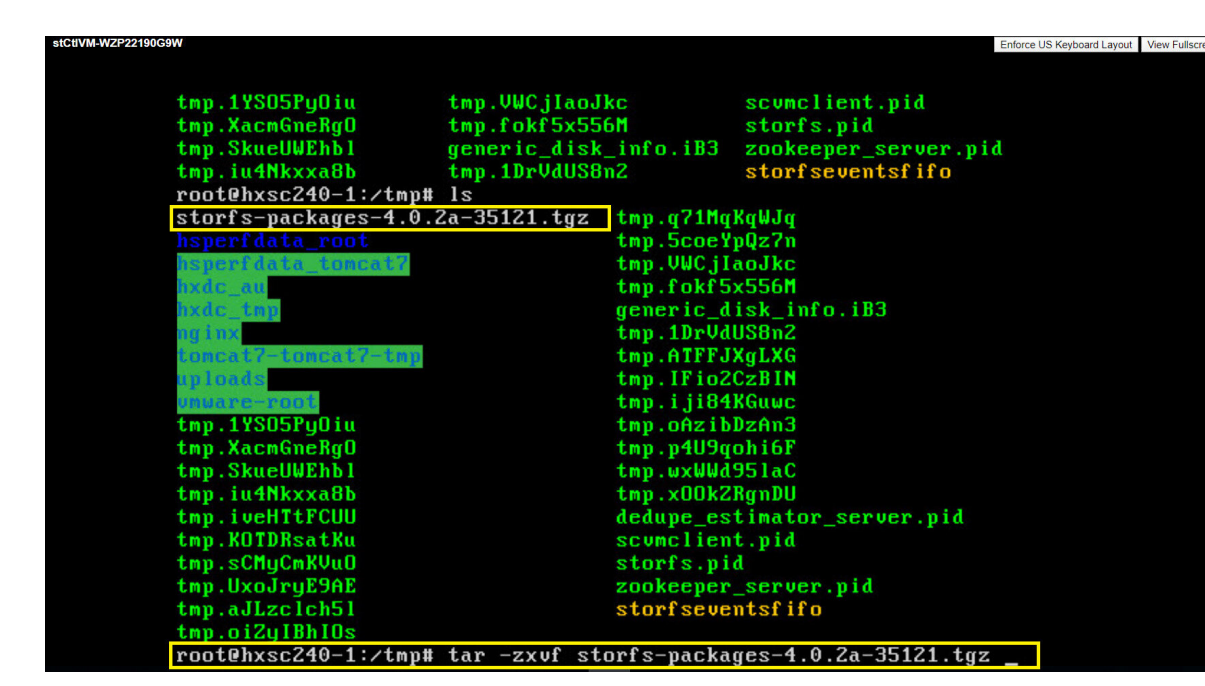

**5.** Execute the "./cluster-bootstrap.sh" command to invoke the bootstrap packages for upgrade. Provide the vCenter Server IP, Username and Password as requested.

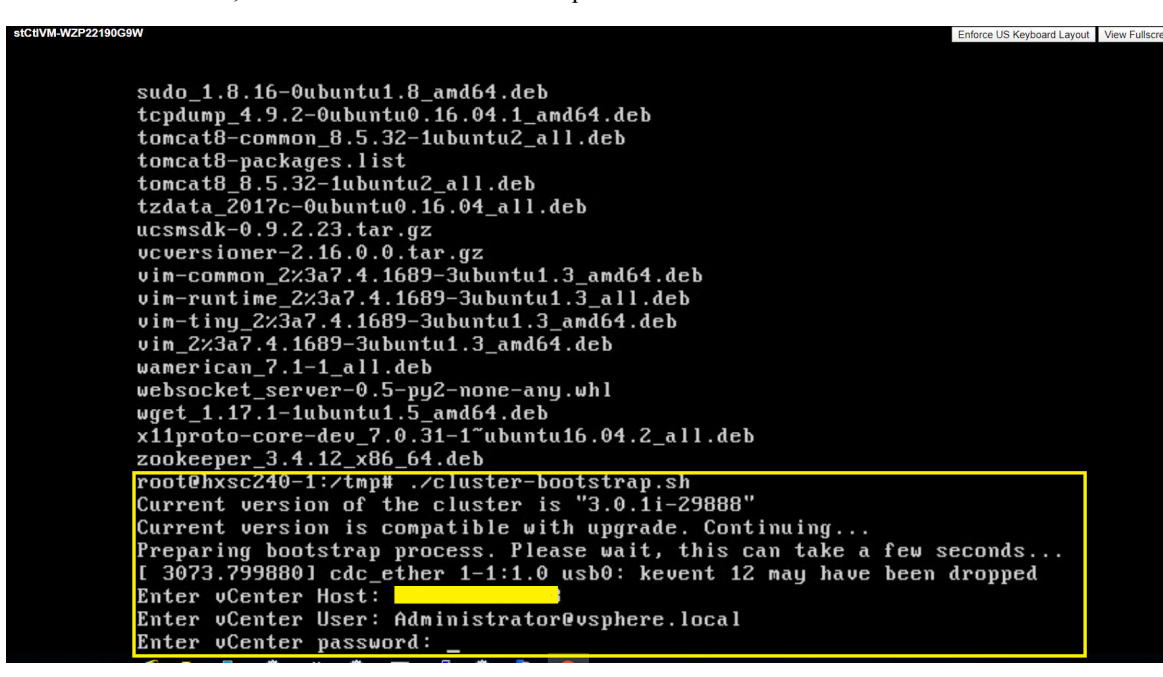

**6.** Wait for the bootstrap process to complete.

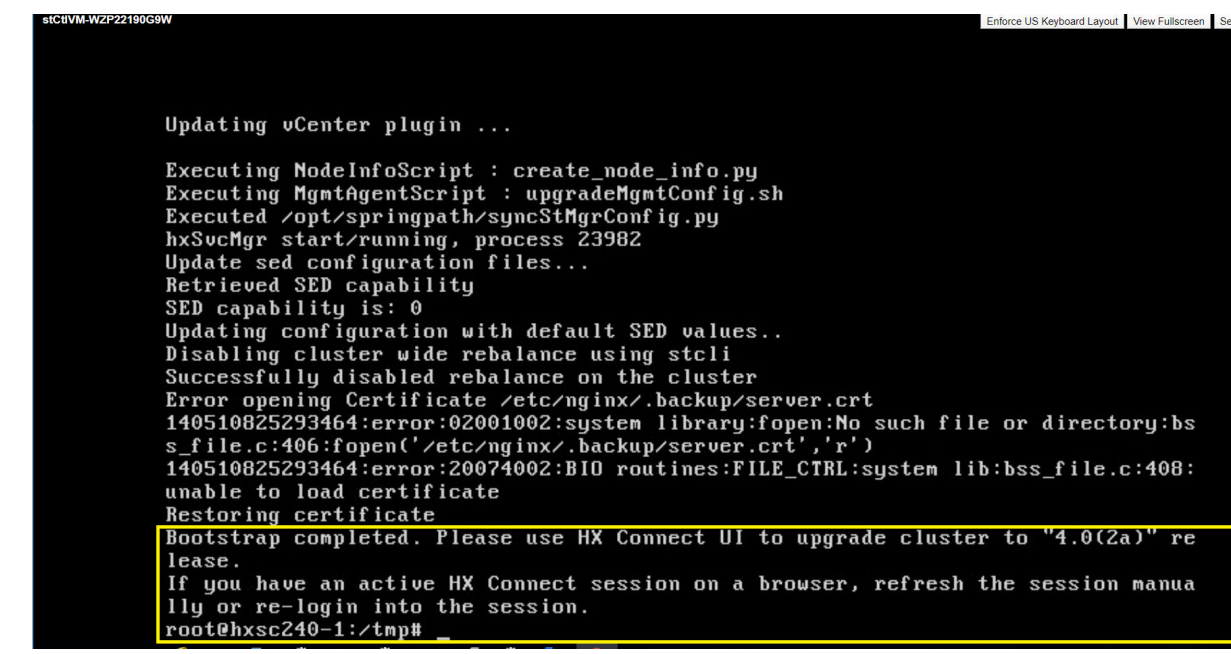

**7.** Once the bootstrap process is completed, refresh the vCenter and HX Connect UI.

Login to the HX Connect UI using the credentials.

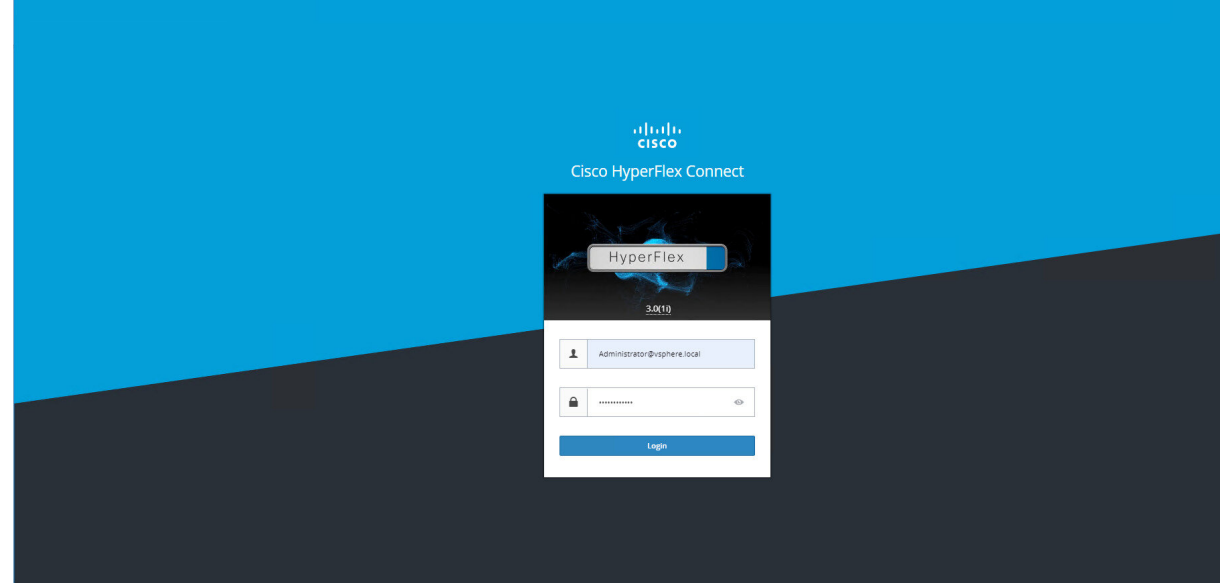

**8.** Click on "Upgrade" and check for the Current Cluster Version details.

 $\overline{\phantom{a}}$ 

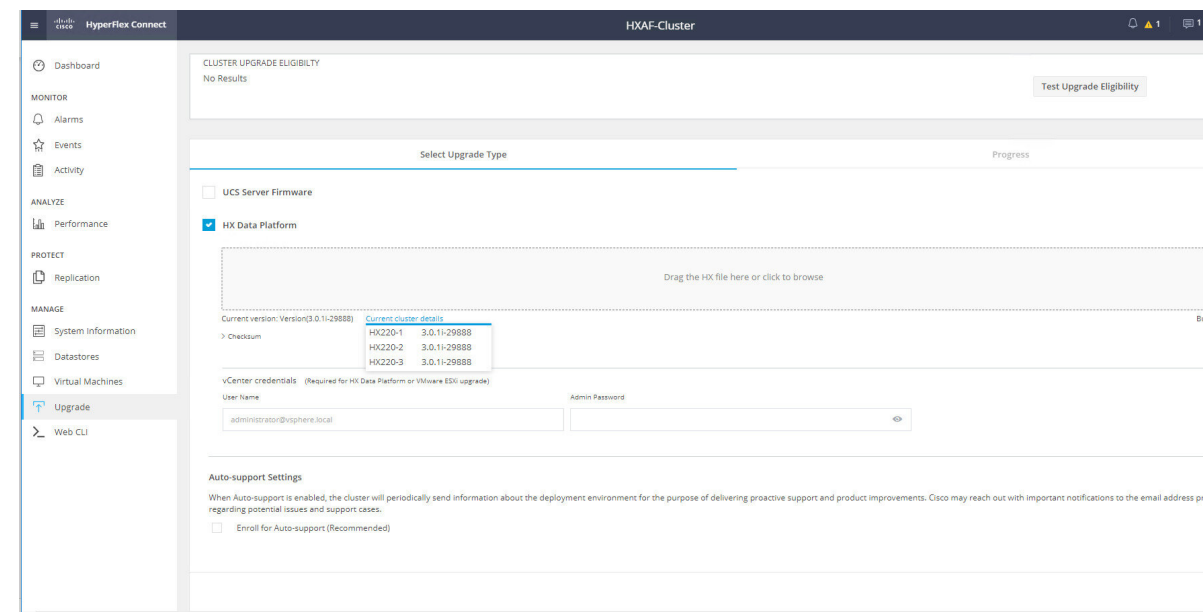

**9.** Select the HX Data Platform checkbox, browse and upload the Upgrade package. Provide the vCenter credentials and click on "Upgrade".

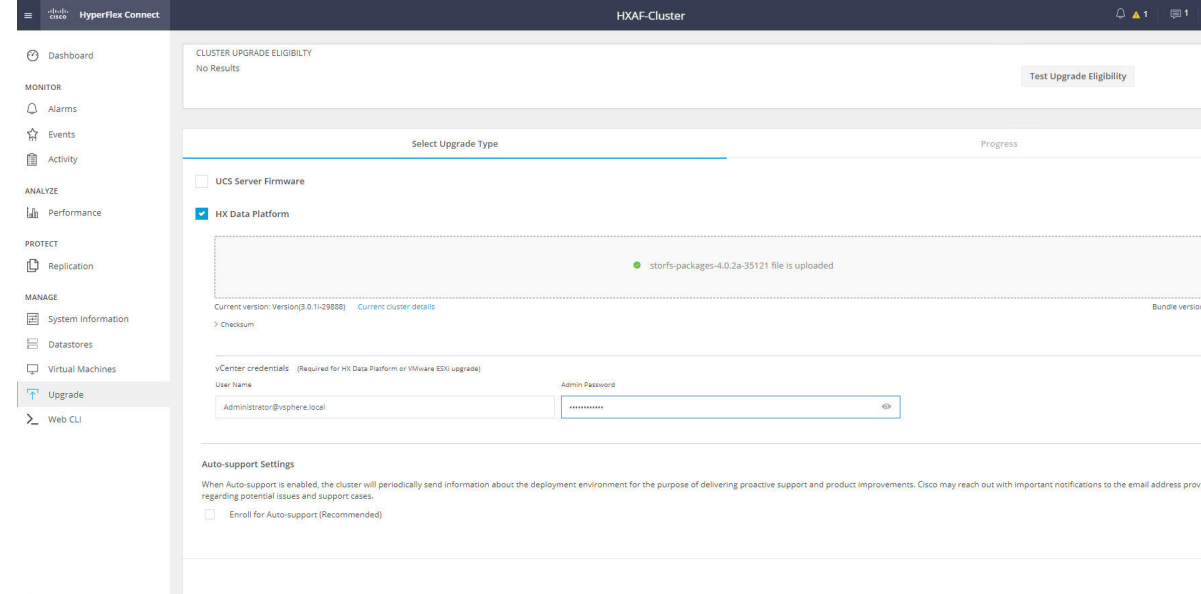

**10.** Click on "Confirm" to proceed with the validation and upgrade process to begin.

I

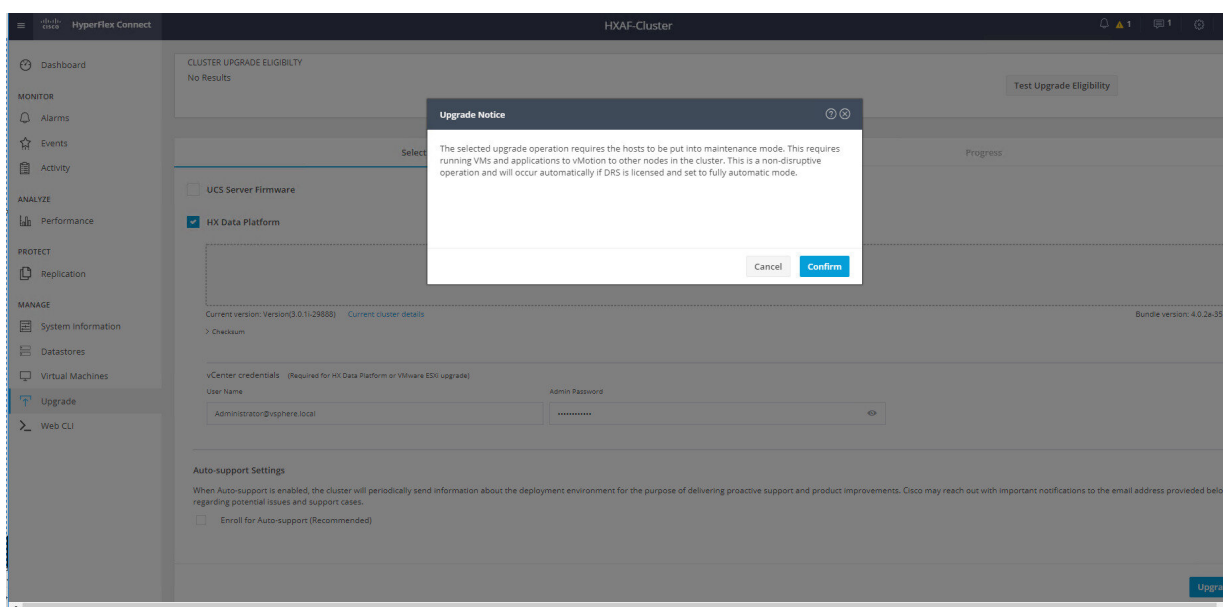

#### **11.** Wait for the Validation to be completed.

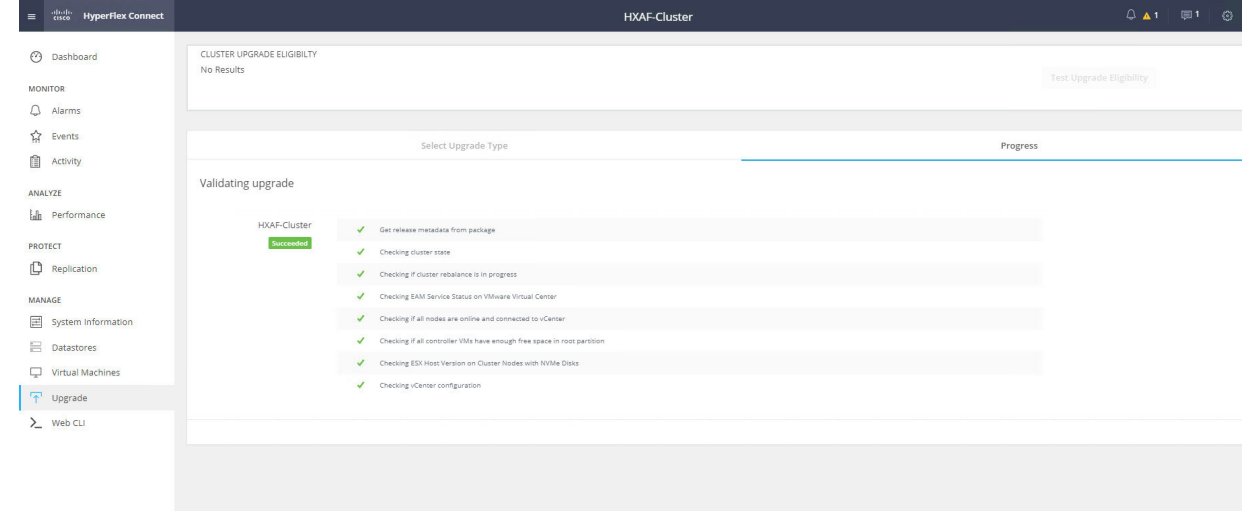

**12.** Once the validation completes, Upgrade process starts.

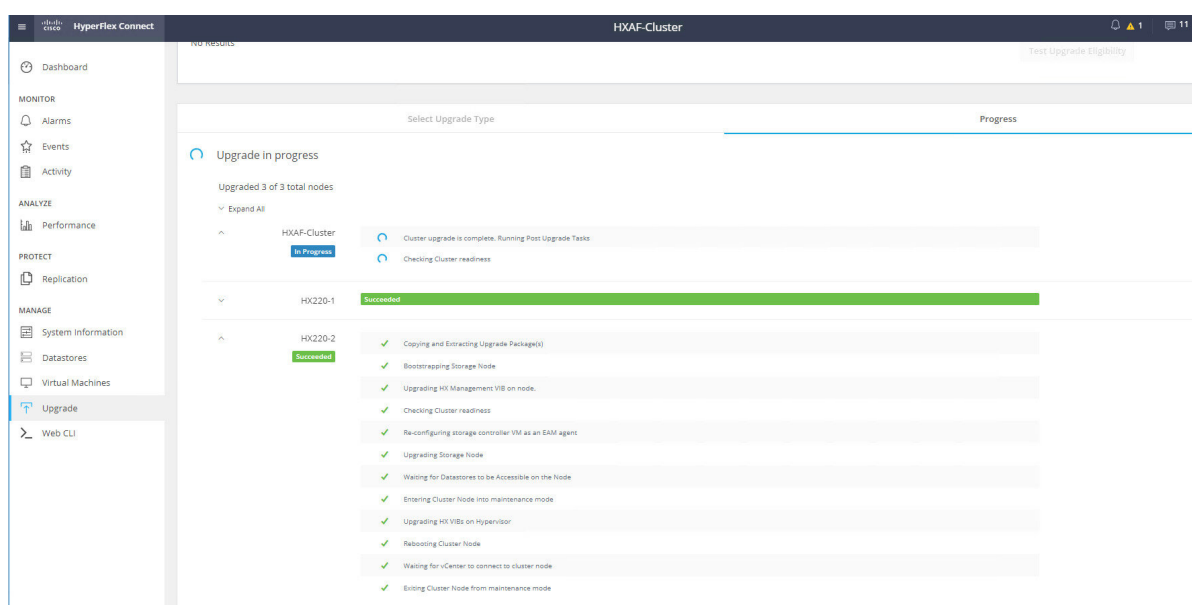

13. Once the upgrade is successful on the HyperFlex nodes, wait for the Post upgrade tasks to be completed.

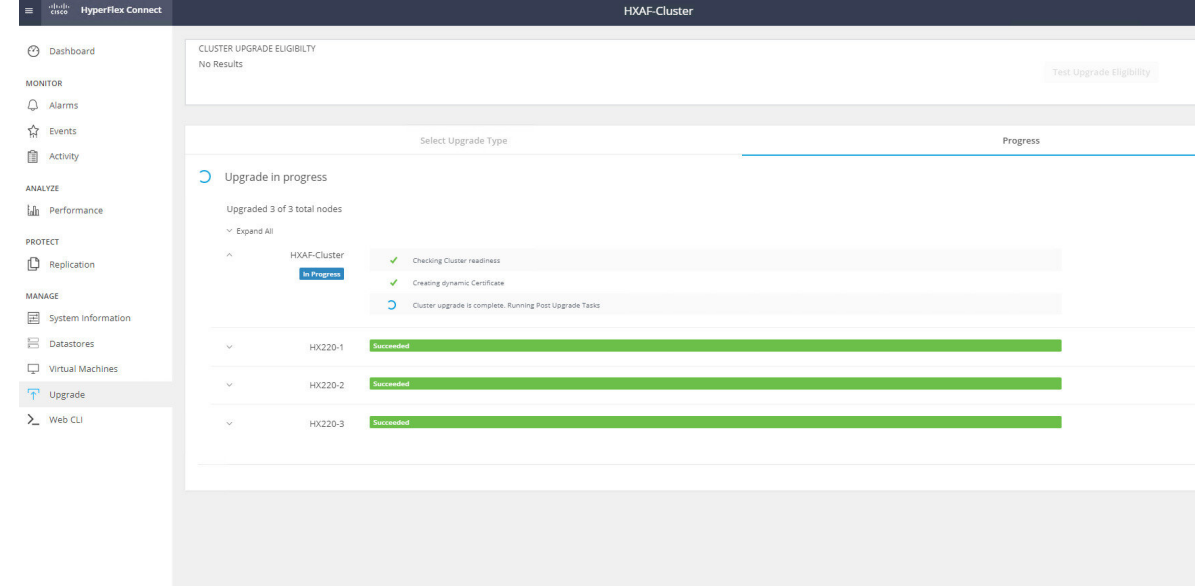

**14.** The Upgrade is completed, refresh the browser and access the HX Connect UI from the browser. You can see the HXDP upgraded to HXDP 4.0(2a).

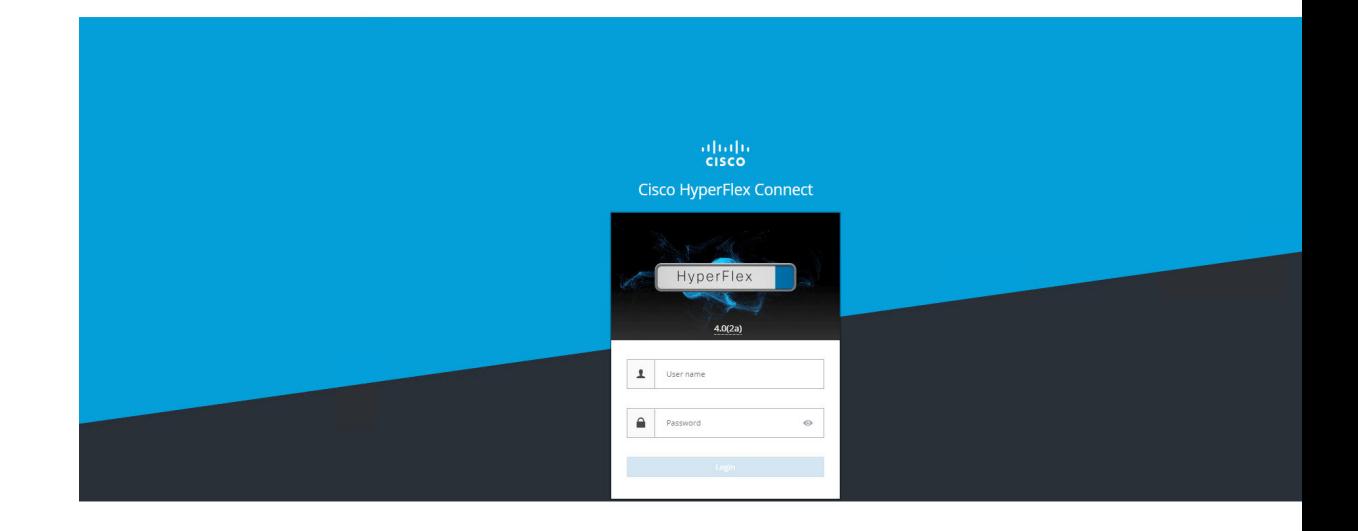

### <span id="page-23-0"></span>**HXDP Upgrade from 3.5 to 4.0**

Upgrade of HXDP 3.5(2g) to HXDP 4.0(2a) starts with automatic bootstrap on the Controller VMs. Please follow the below procedure for the upgrade process.

- **1.** Login to the HX Connect UI using the credentials.
- **2.** Click on "Upgrade" and check for the Current Cluster Version details.

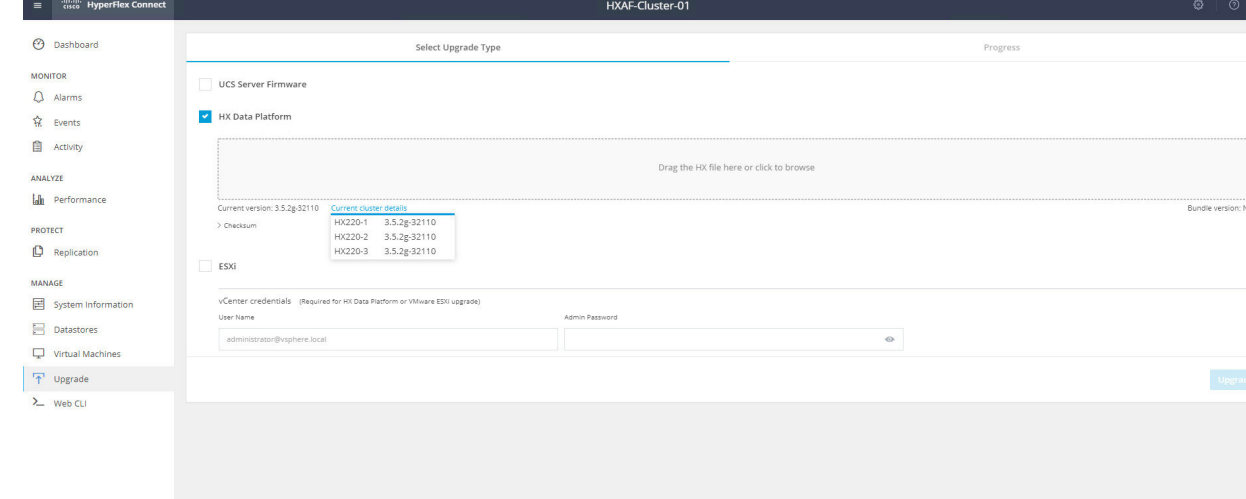

**3.** Select the HX Data Platform checkbox, browse and upload the Upgrade package. Provide the vCenter credentials and click on "Upgrade"

 $\overline{\phantom{a}}$ 

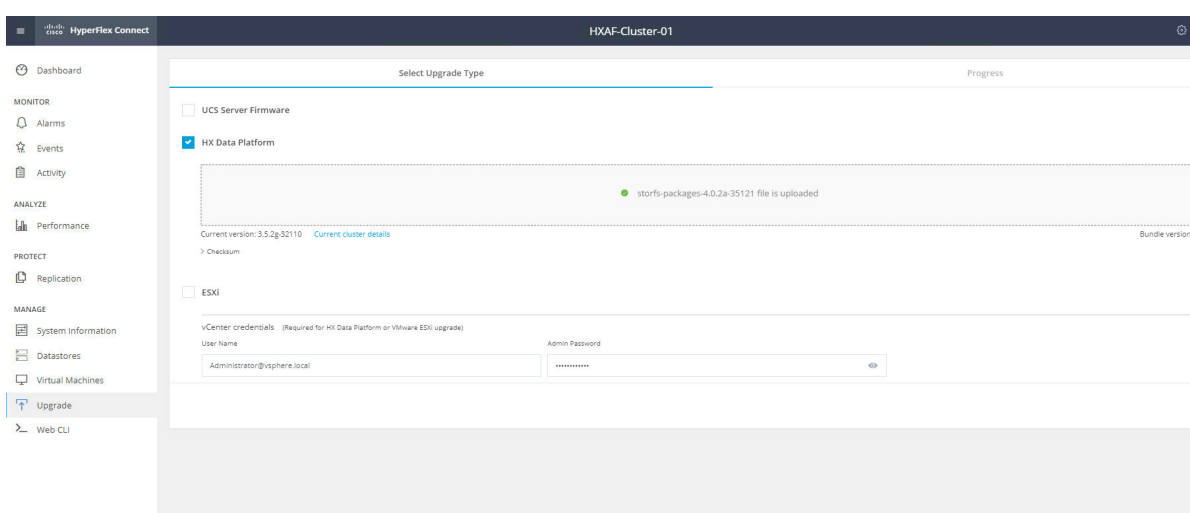

**4.** Click on "Confirm" to proceed with the validation and pre-upgrade process to begin.

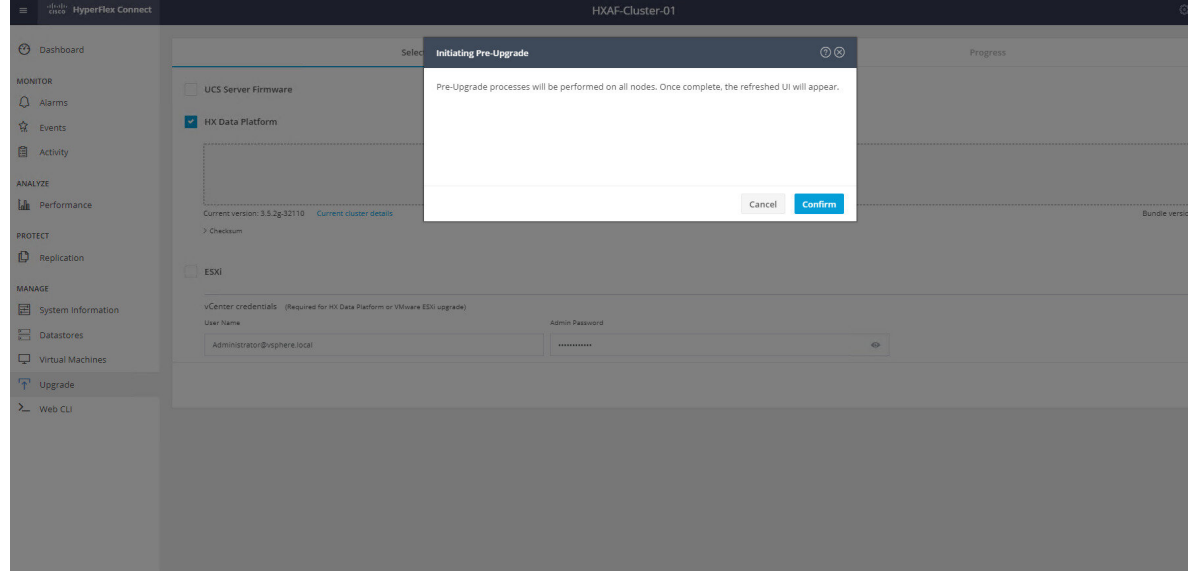

**5.** Wait for the Pre-upgrade process to be completed.

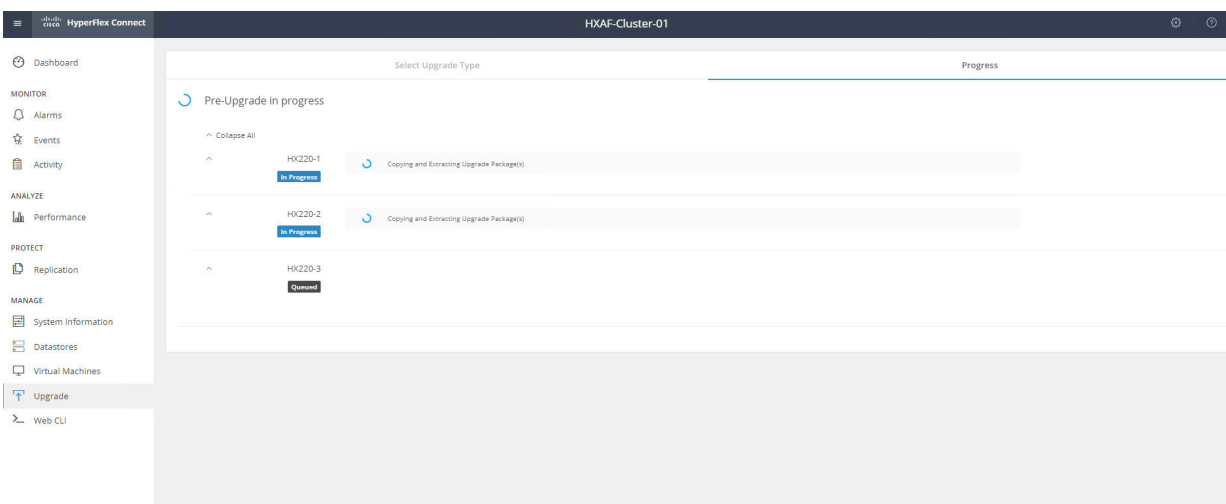

**6.** Once the Pre-upgrade process is completed, refresh the browser and login again to the HX Connect.

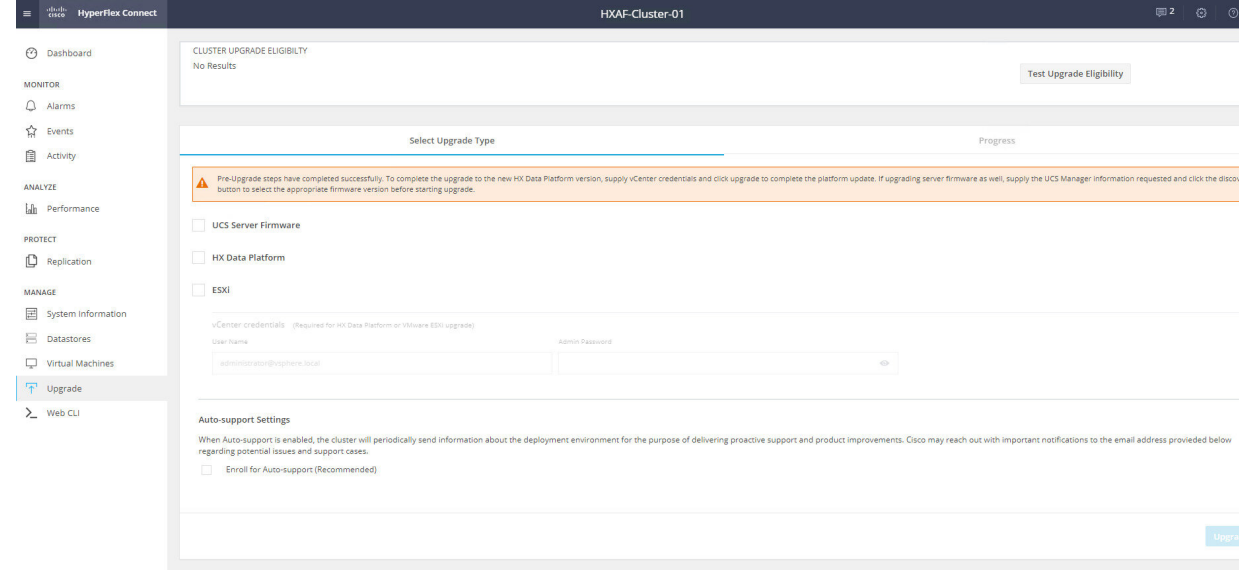

**7.** After the Pre-upgrade process is completed, it has to be upgraded again in order to perform the full upgrade.

Go to "Upgrade", select the "HX Data Platform" check box, provide the vCenter credentials and click on "Upgrade"

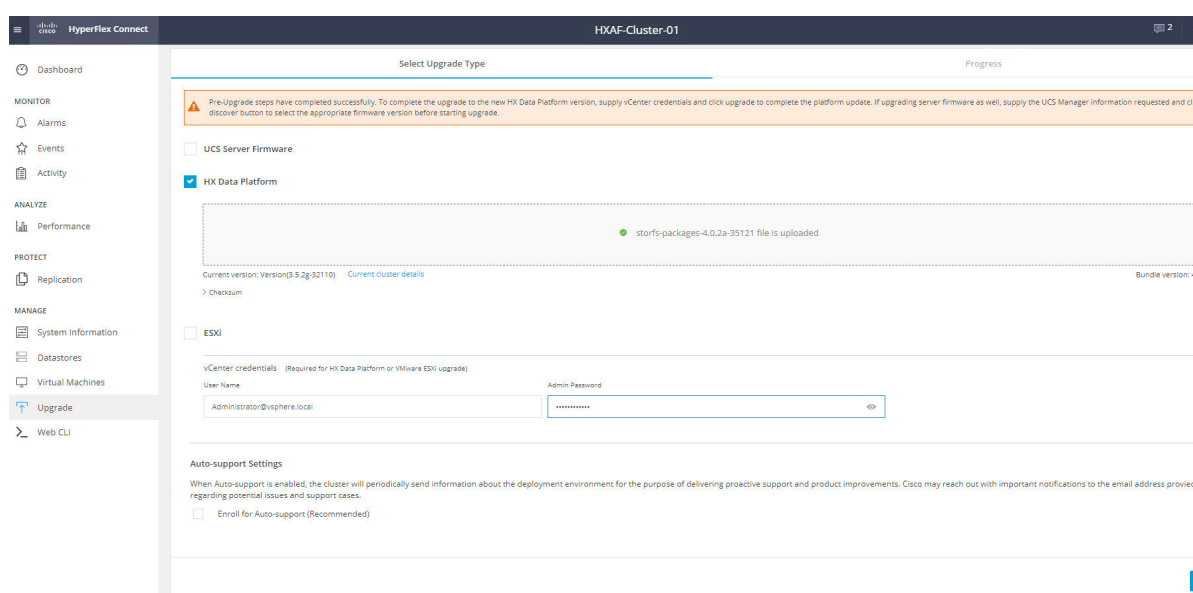

**8.** Click on "Confirm" to proceed with the validation and upgrade process to begin.

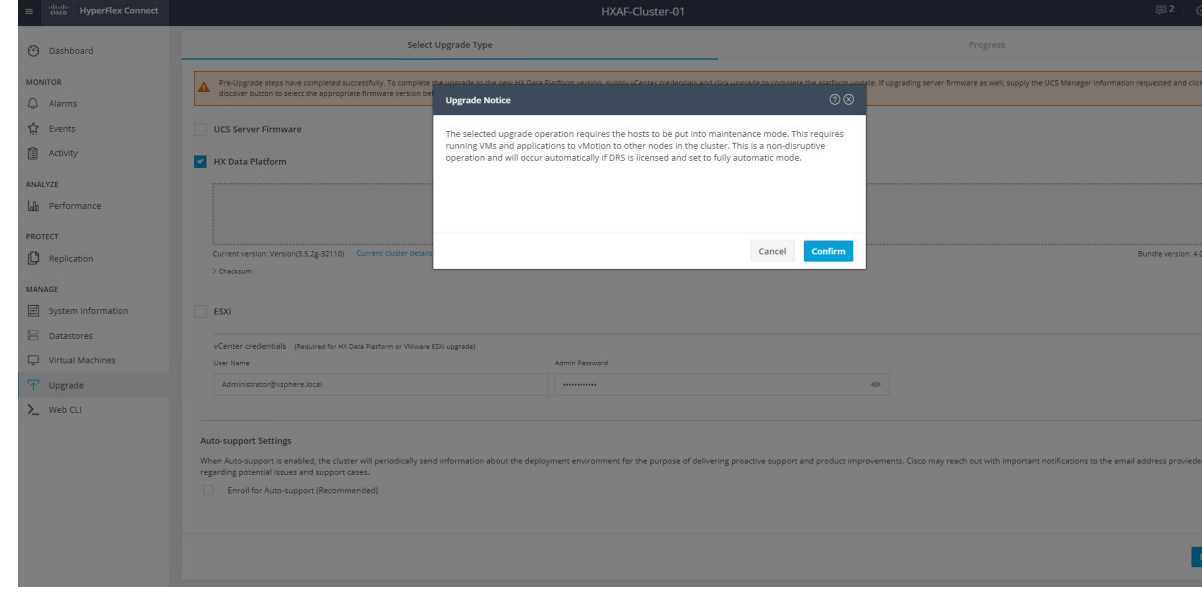

**9.** Wait for the Validation to be completed.

 $\mathbf l$ 

I

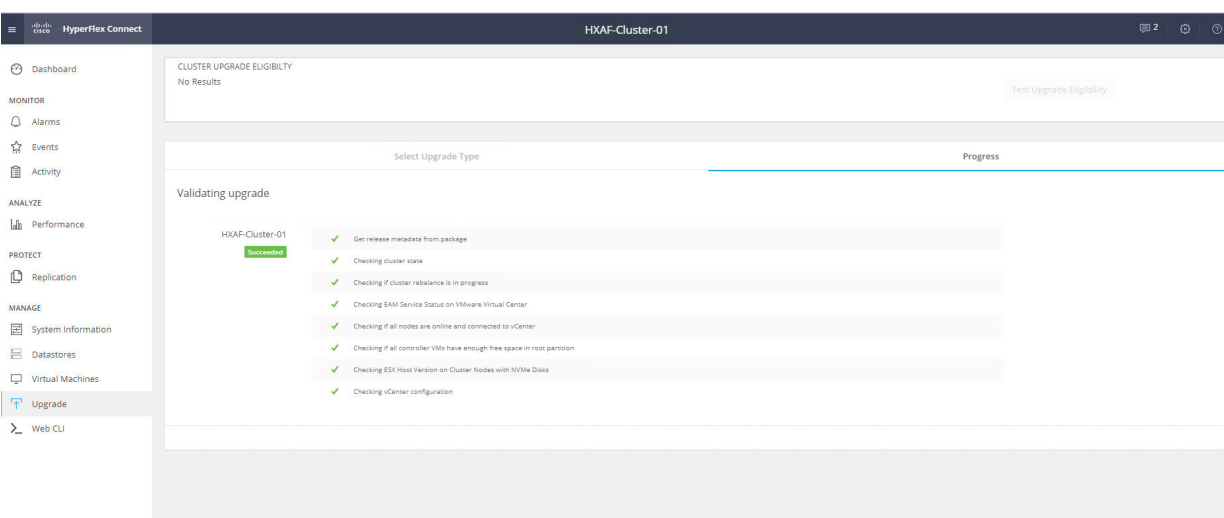

**10.** Once the validation completes, Upgrade process starts.

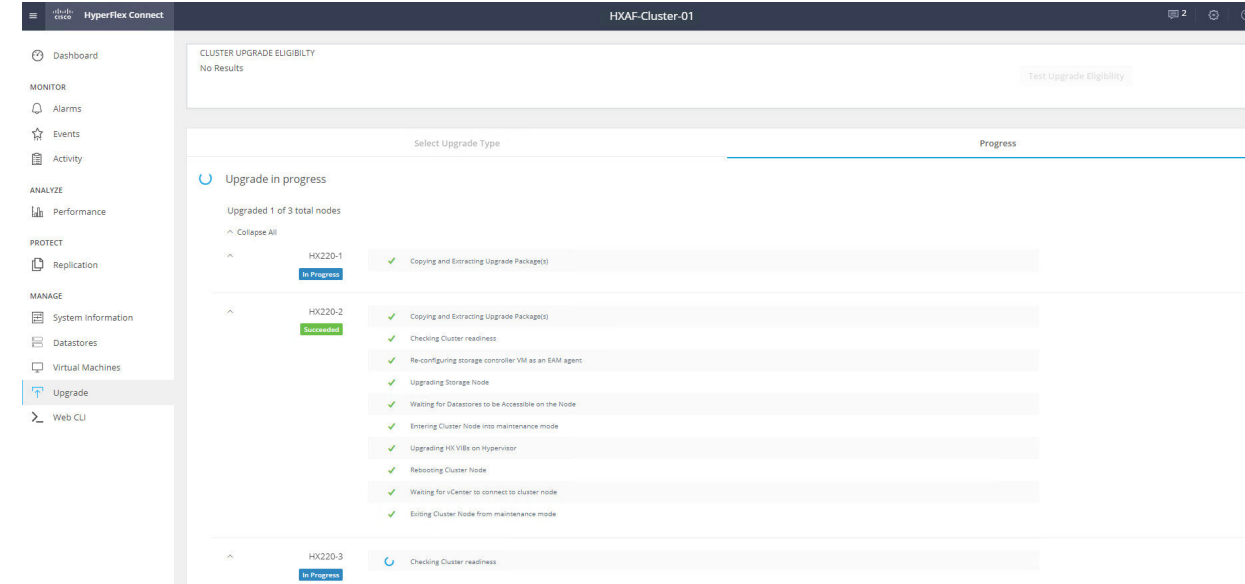

11. Once the upgrade is successful on the HyperFlex nodes, wait for the Post upgrade tasks to be completed.

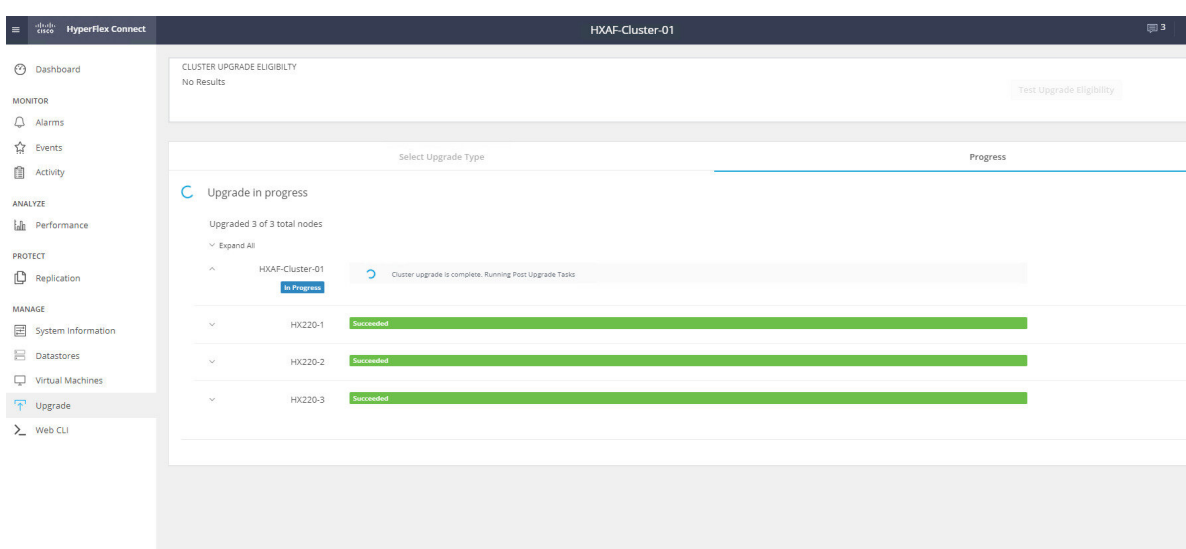

**12.** Once the Upgrade is completed, refresh the browser and access the HX Connect UI from the browser. You can see the HXDP upgraded to HXDP 4.0(2a).

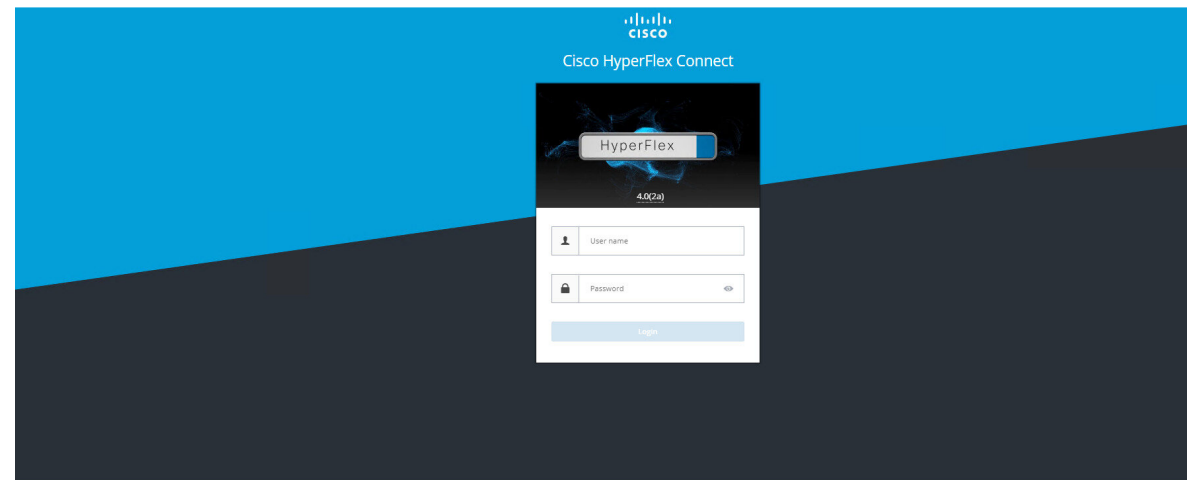

 $\mathbf I$ 

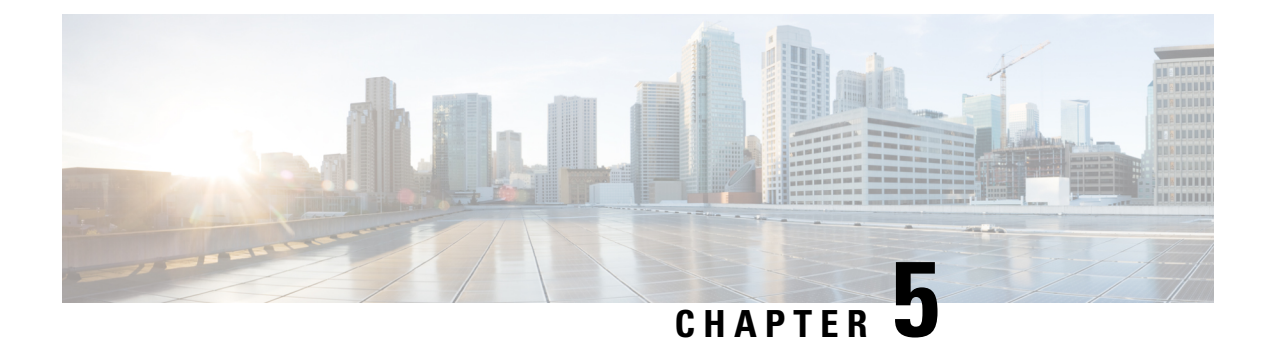

### <span id="page-30-0"></span>**ESXi Upgrade using HyperFlex Connect UI**

- ESXi Upgrade from 6.0 to 6.5 using [HyperFlex](#page-30-1) Connect UI, on page 27
- ESXi Upgrade from 6.5 to 6.7 using [HyperFlex](#page-32-0) Connect UI, on page 29

### <span id="page-30-1"></span>**ESXi Upgrade from 6.0 to 6.5 using HyperFlex Connect UI**

**1.** Login to HX Connect UI, Go to Upgrade and Select ESXi. Check for the current ESXi Version installed.

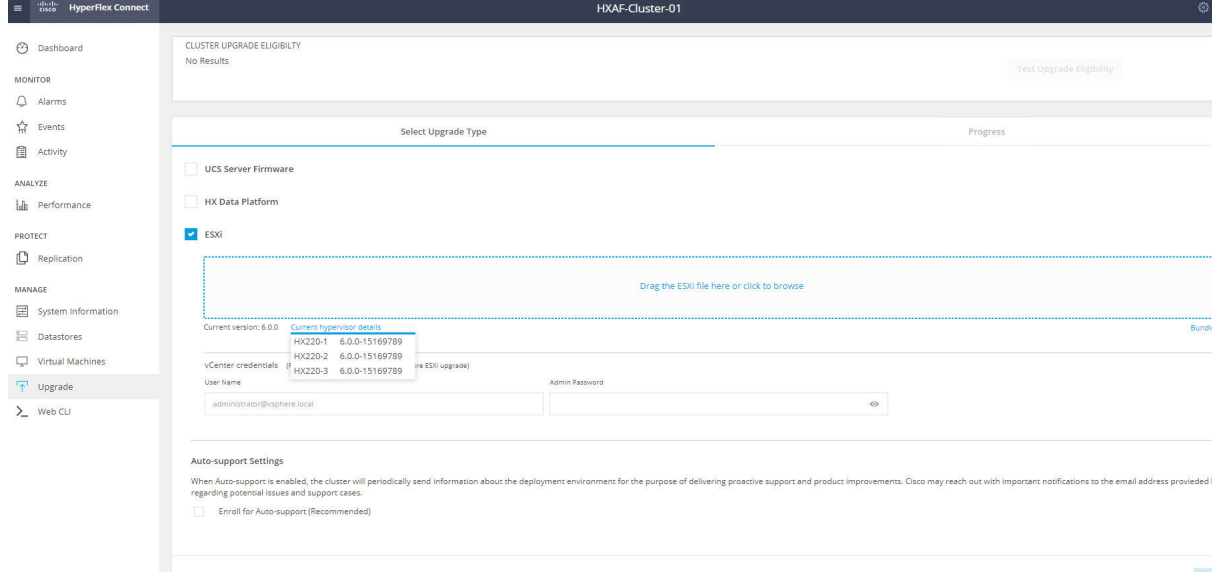

**2.** Click on "Drag the ESXi file here or click to browse", browse to the ESXi file location and upload the ESXi 6.5 U3 Upgrade bundle.

Also Enter the vCenter Credentials and Click on Upgrade.

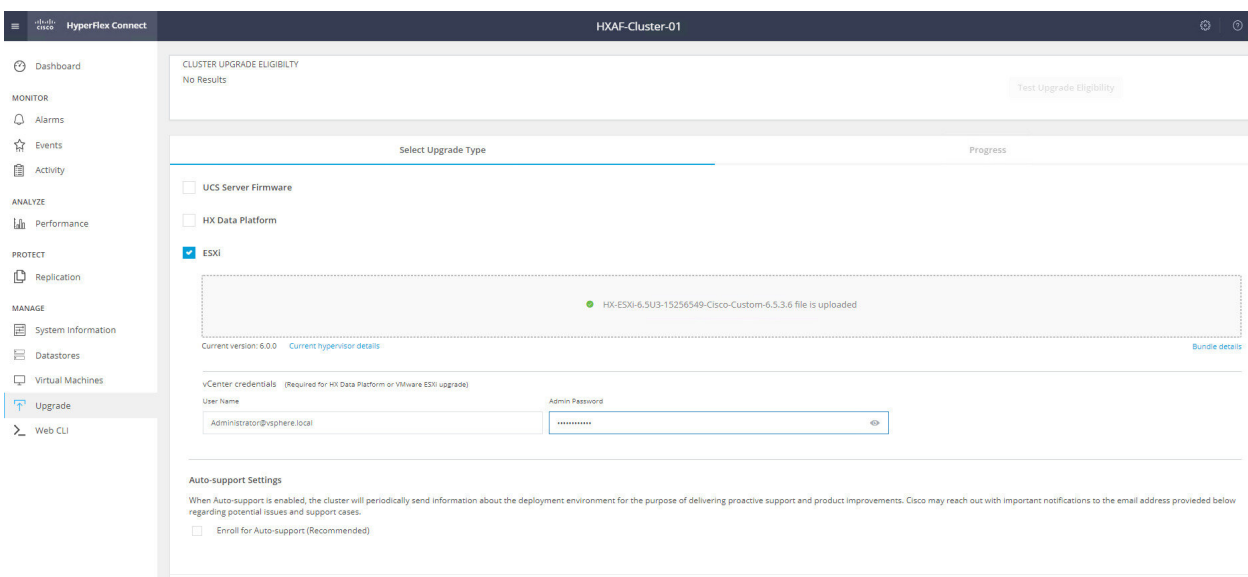

**3.** Wait for the upgrade validation to be completed

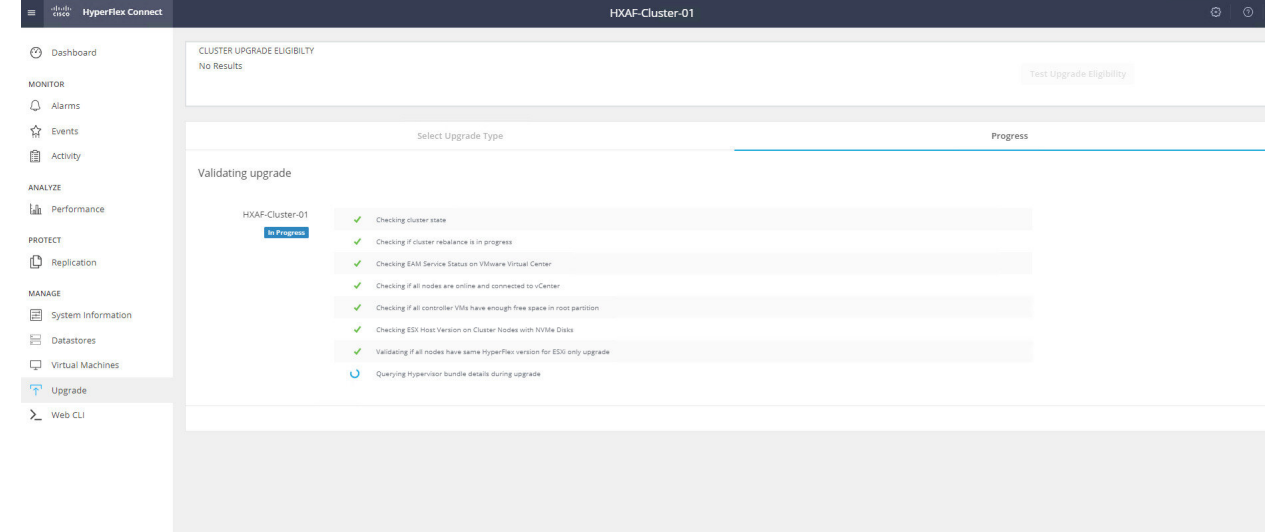

**4.** Once the validation completed, Upgrade of 3 HyperFlex nodes starts and completes one after one

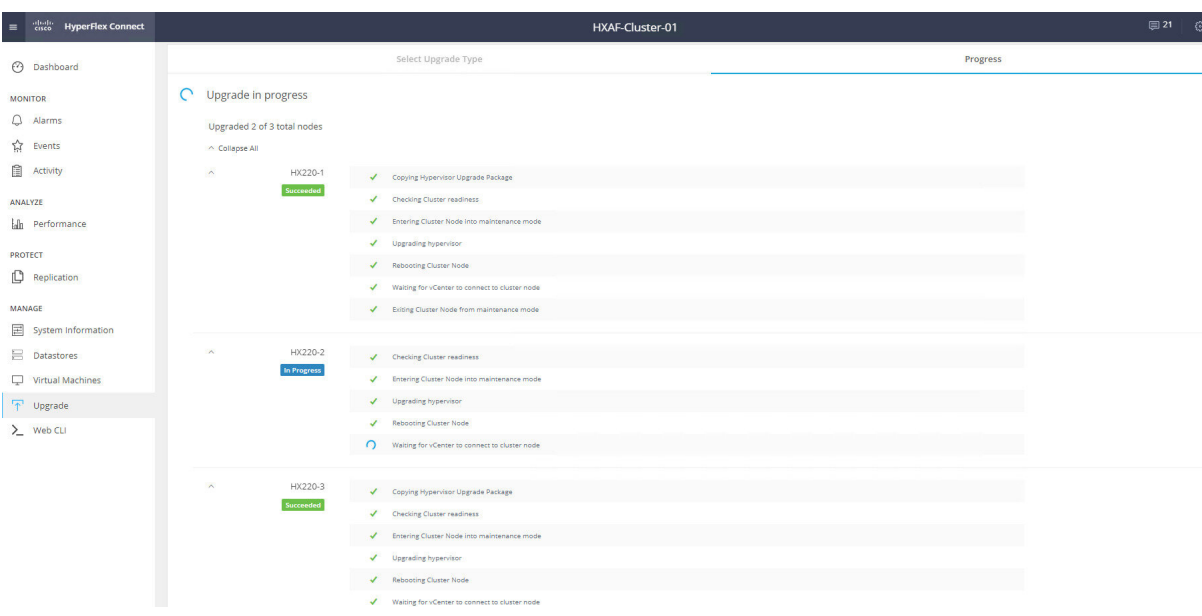

**5.** ESXi has been upgraded on all the 3 nodes.

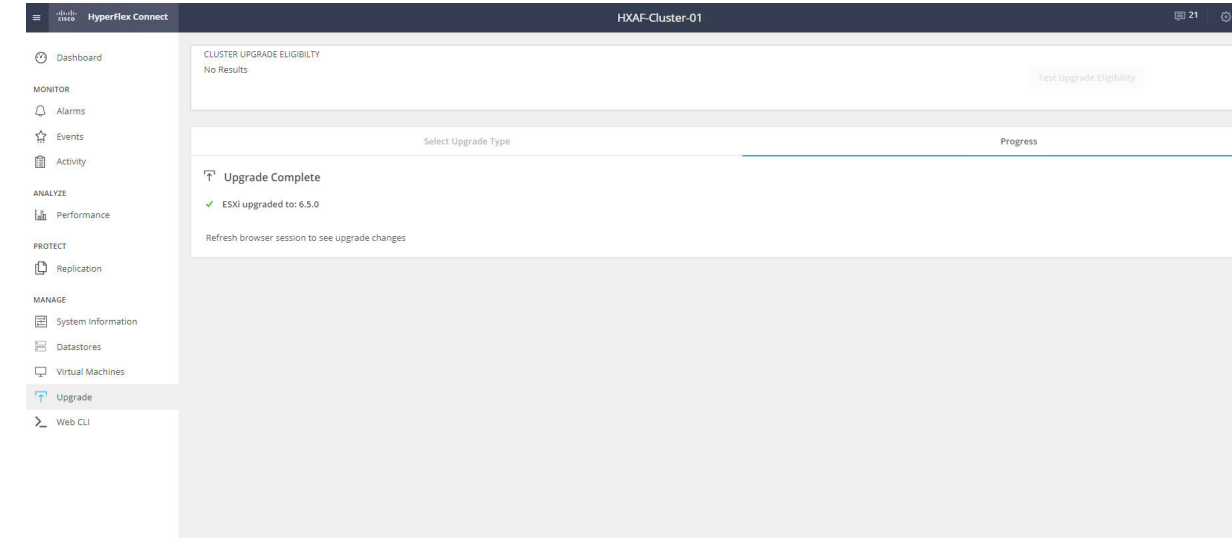

### <span id="page-32-0"></span>**ESXi Upgrade from 6.5 to 6.7 using HyperFlex Connect UI**

**1.** Login to HX Connect UI, Go to Upgrade and Select ESXi. Check for the current ESXi Version installed.

Upgrade

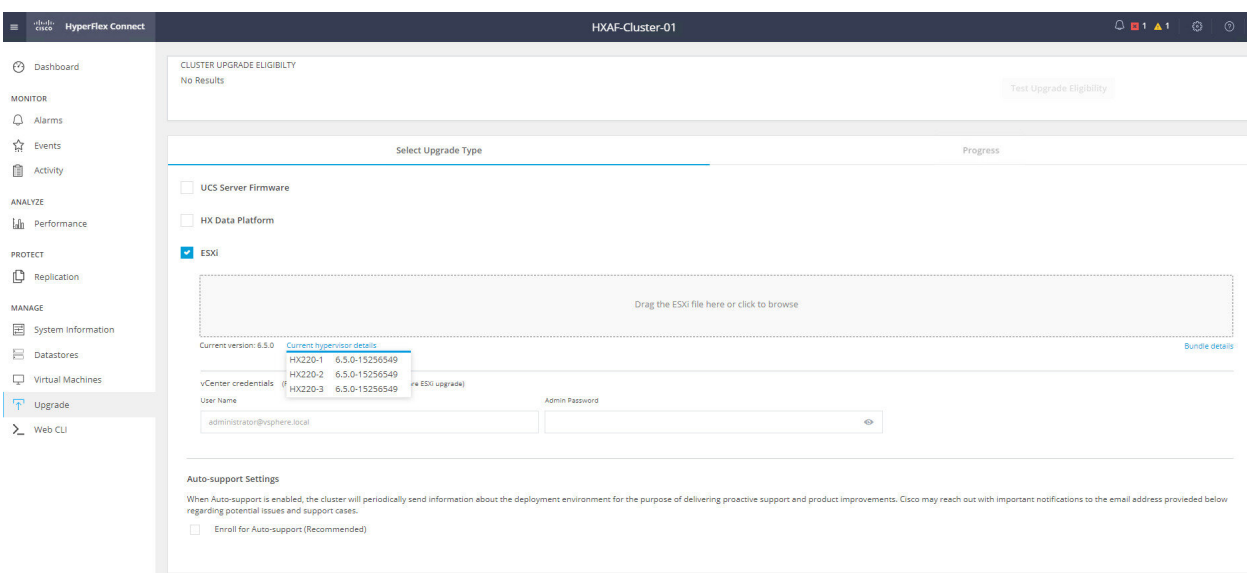

**2.** Click on "Drag the ESXi file here or click to browse", browse to the ESXi file location and upload the ESXi 6.7 U3 Upgrade bundle.

Also Enter the vCenter Credentials and Click on Upgrade.

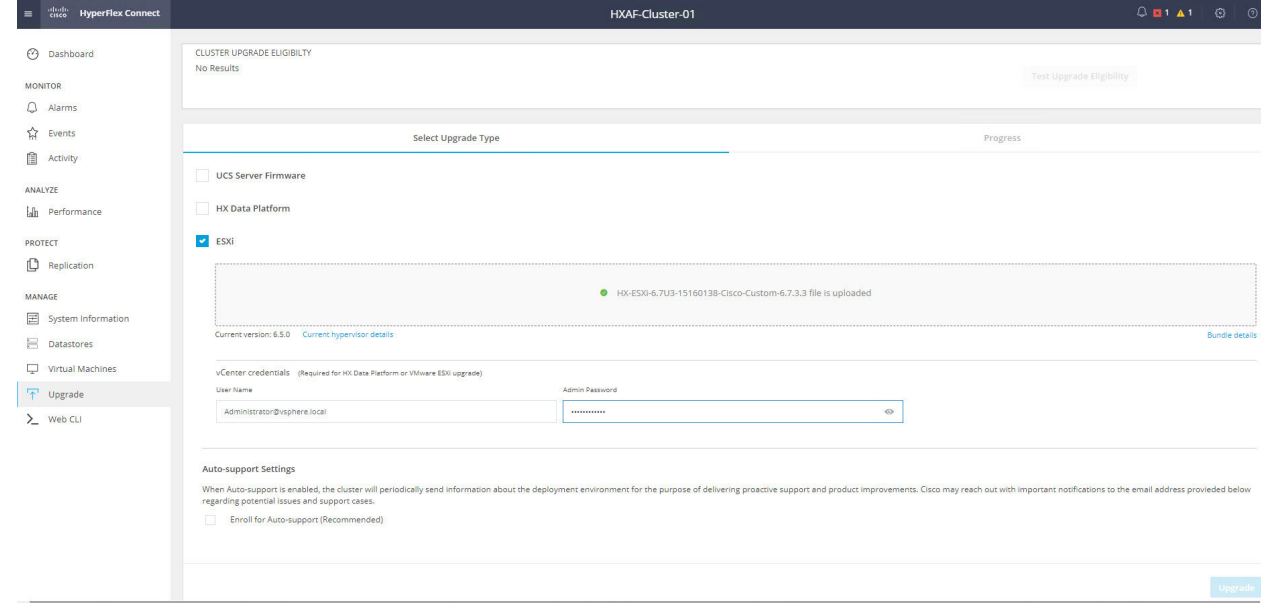

**3.** Wait for the upgrade validation to be completed

I

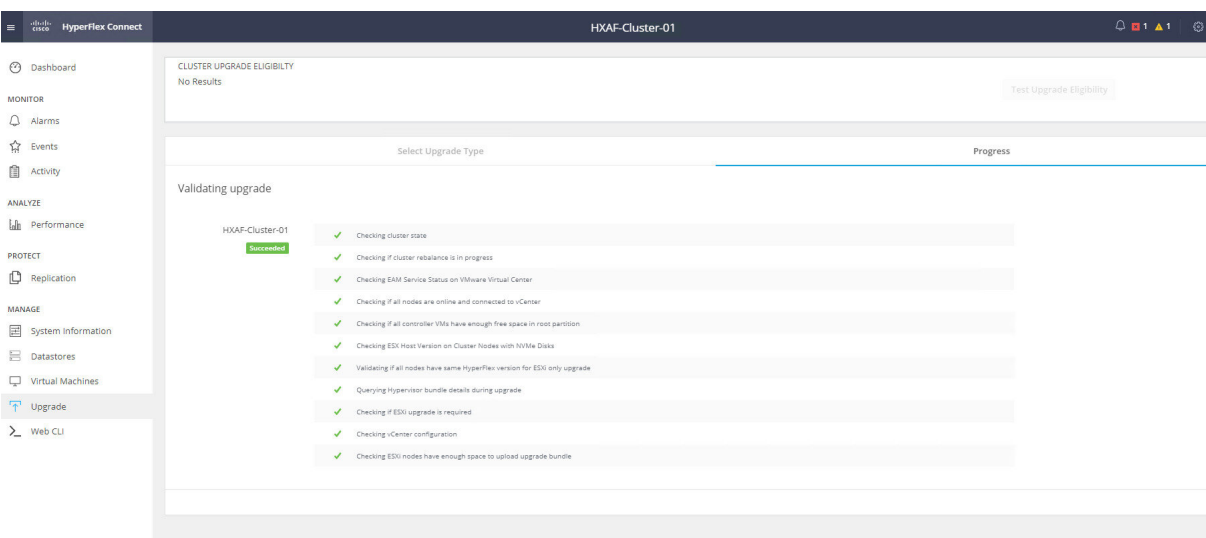

**4.** Once the validation completed, Upgrade of 3 HyperFlex nodes starts and completes one after one.

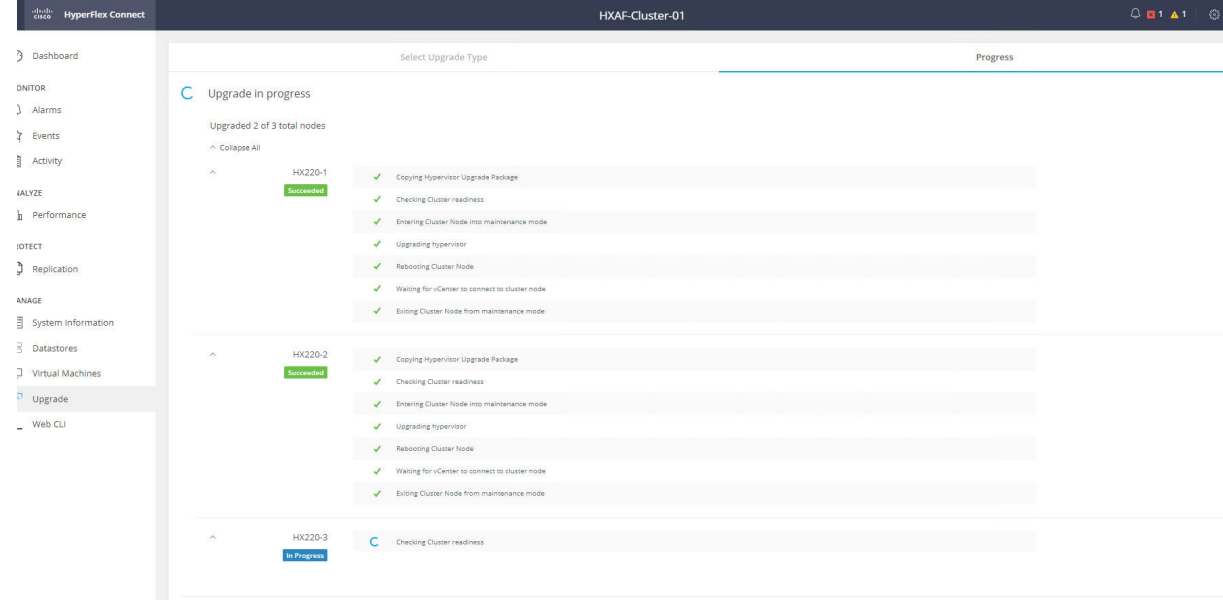

**5.** ESXi has been upgraded on all the 3 nodes.

I

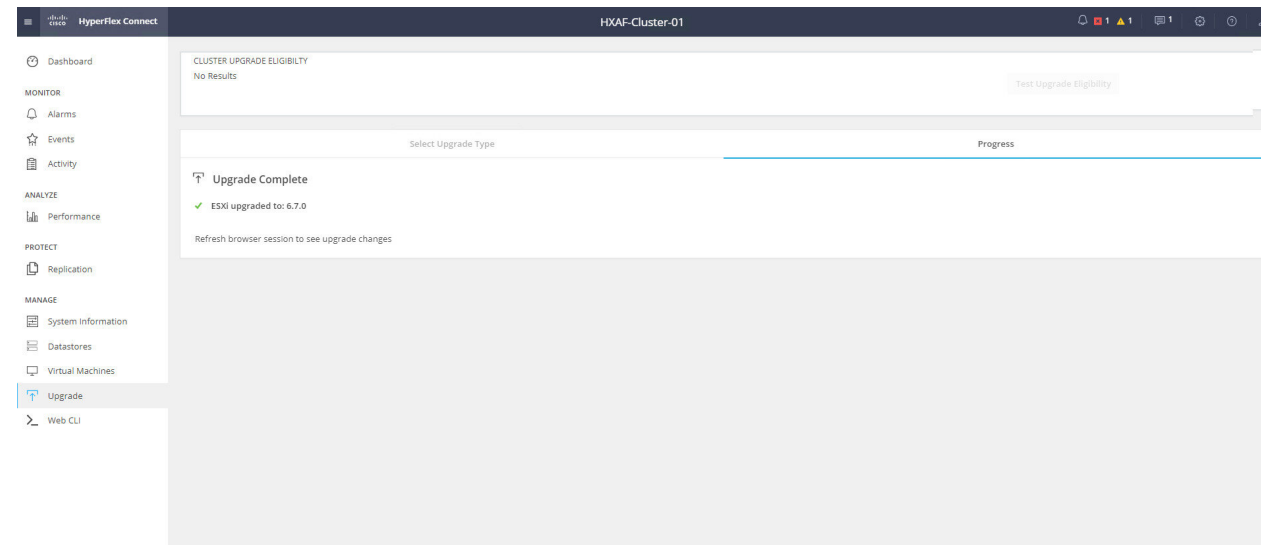

i.

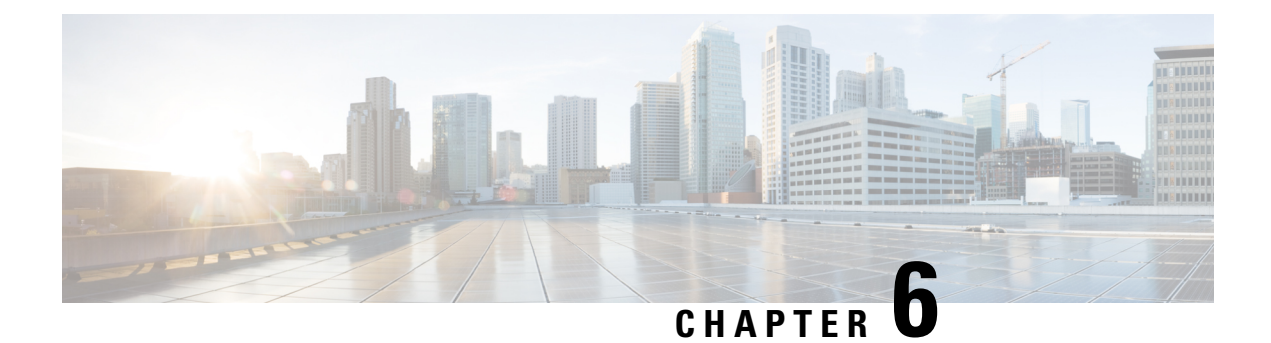

### <span id="page-36-0"></span>**Issues and Related Documentation**

- [Issues,](#page-36-1) on page 33
- Related [Documentation,](#page-36-2) on page 33

### <span id="page-36-1"></span>**Issues**

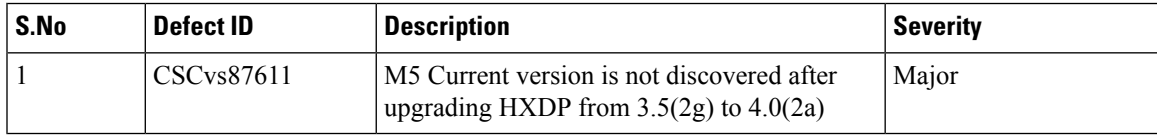

### <span id="page-36-2"></span>**Related Documentation**

#### **Cisco Downloads**

[https://software.cisco.com/download/home/286305544/type/286305994/release/3.5\(2g\)](https://software.cisco.com/download/home/286305544/type/286305994/release/3.5(2g))

#### **Cisco HyperFlex Installation Guide**

[https://www.cisco.com/c/en/us/td/docs/hyperconverged\\_systems/HyperFlex\\_HX\\_DataPlatformSoftware/](https://www.cisco.com/c/en/us/td/docs/hyperconverged_systems/HyperFlex_HX_DataPlatformSoftware/Installation_VMWare_ESXi/3_5/b_HyperFlexSystems_Installation_Guide_for_VMware_ESXi_3_5.html) [Installation\\_VMWare\\_ESXi/3\\_5/b\\_HyperFlexSystems\\_Installation\\_Guide\\_for\\_VMware\\_ESXi\\_3\\_5.html](https://www.cisco.com/c/en/us/td/docs/hyperconverged_systems/HyperFlex_HX_DataPlatformSoftware/Installation_VMWare_ESXi/3_5/b_HyperFlexSystems_Installation_Guide_for_VMware_ESXi_3_5.html)

#### **Cisco HyperFlex Upgrade Guide**

[https://www.cisco.com/c/en/us/td/docs/hyperconverged\\_systems/HyperFlex\\_HX\\_DataPlatformSoftware/](https://www.cisco.com/c/en/us/td/docs/hyperconverged_systems/HyperFlex_HX_DataPlatformSoftware/HyperFlex_upgrade_guide/4-0/b_HyperFlexSystems_Upgrade_Guide_for_VMware_ESXi_4_0/b_HyperFlexSystems_Upgrade_Guide_for_VMware_ESXi_4_0_chapter_0110.html) HyperFlex\_upgrade\_guide/4-0/b\_HyperFlexSystems\_Upgrade\_Guide\_for\_VMware\_ESXi\_4\_0/b [HyperFlexSystems\\_Upgrade\\_Guide\\_for\\_VMware\\_ESXi\\_4\\_0\\_chapter\\_0110.html](https://www.cisco.com/c/en/us/td/docs/hyperconverged_systems/HyperFlex_HX_DataPlatformSoftware/HyperFlex_upgrade_guide/4-0/b_HyperFlexSystems_Upgrade_Guide_for_VMware_ESXi_4_0/b_HyperFlexSystems_Upgrade_Guide_for_VMware_ESXi_4_0_chapter_0110.html)

 $\mathbf I$ 

٦